# SSac | blueprism

# Automation Lifecycle Management 5.0 Guía del usuario

Revisión del documento: 1.0

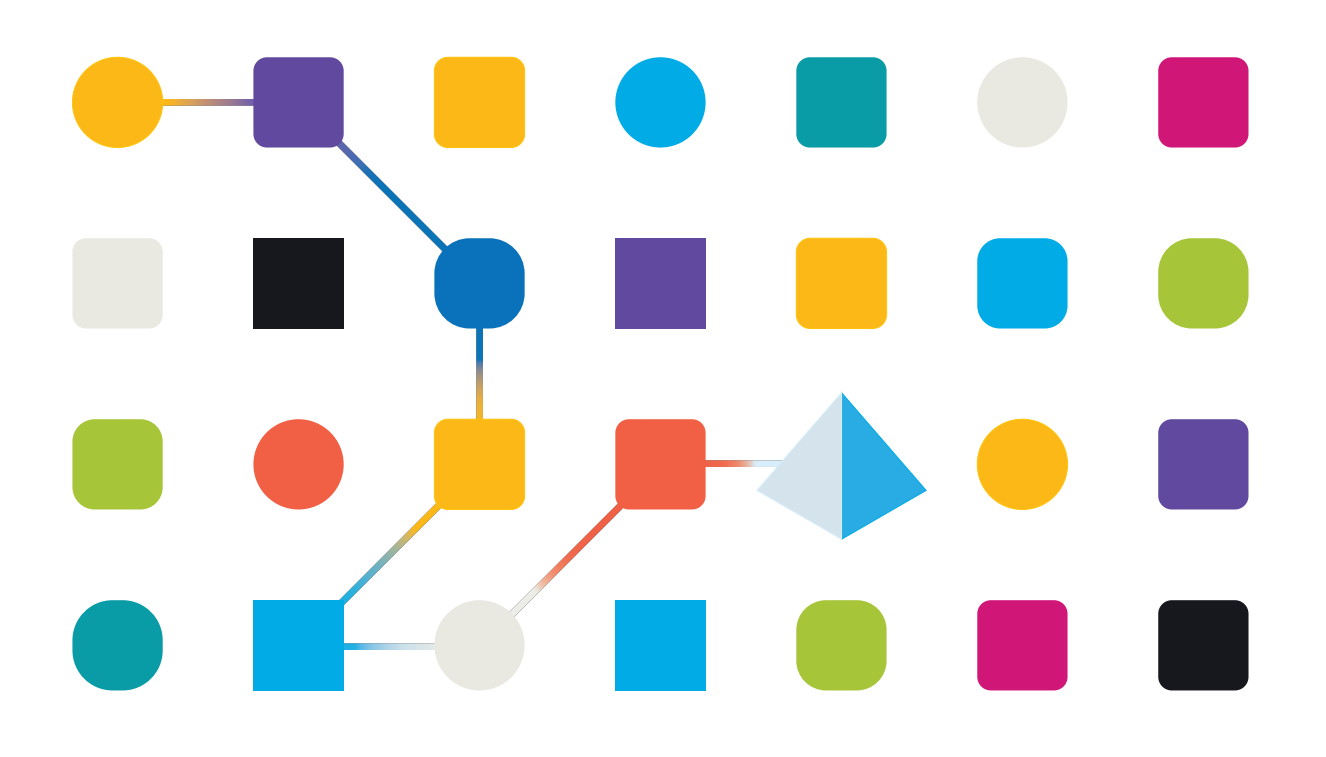

# <span id="page-1-0"></span>**Marcas comerciales y derechos de autor**

La información que contiene este documento es confidencial y pertenece a Blue Prism Limited y no debe divulgarse a terceros sin el consentimiento por escrito de un representante autorizado de Blue Prism. Ninguna parte de este documento puede reproducirse o transmitirse de ninguna forma ni por ningún medio, ya sea electrónico o mecánico, incluyendo fotocopias, sin el permiso por escrito de Blue Prism Limited.

#### **© 2023 Blue Prism Limited**

"Blue Prism", el logotipo de "Blue Prism" y el dispositivo Prism son marcas comerciales o marcas comerciales registradas de Blue Prism Limited y sus filiales. Todos los derechos reservados.

Mediante el presente, se reconocen todas las marcas comerciales y se usan para el beneficio de sus respectivos propietarios.

Blue Prism no es responsable del contenido de sitios web externos a los que este documento hace referencia.

Blue Prism Limited, 2 Cinnamon Park, Crab Lane, Warrington, WA2 0XP, Reino Unido. Registrado en Inglaterra: Número de registro 4260035. Tel.: +44 370 879 3000. Web: [www.blueprism.com](http://www.blueprism.com/)

# SS<mark>&</mark>C | blueprism

# <span id="page-2-0"></span>**Contenido**

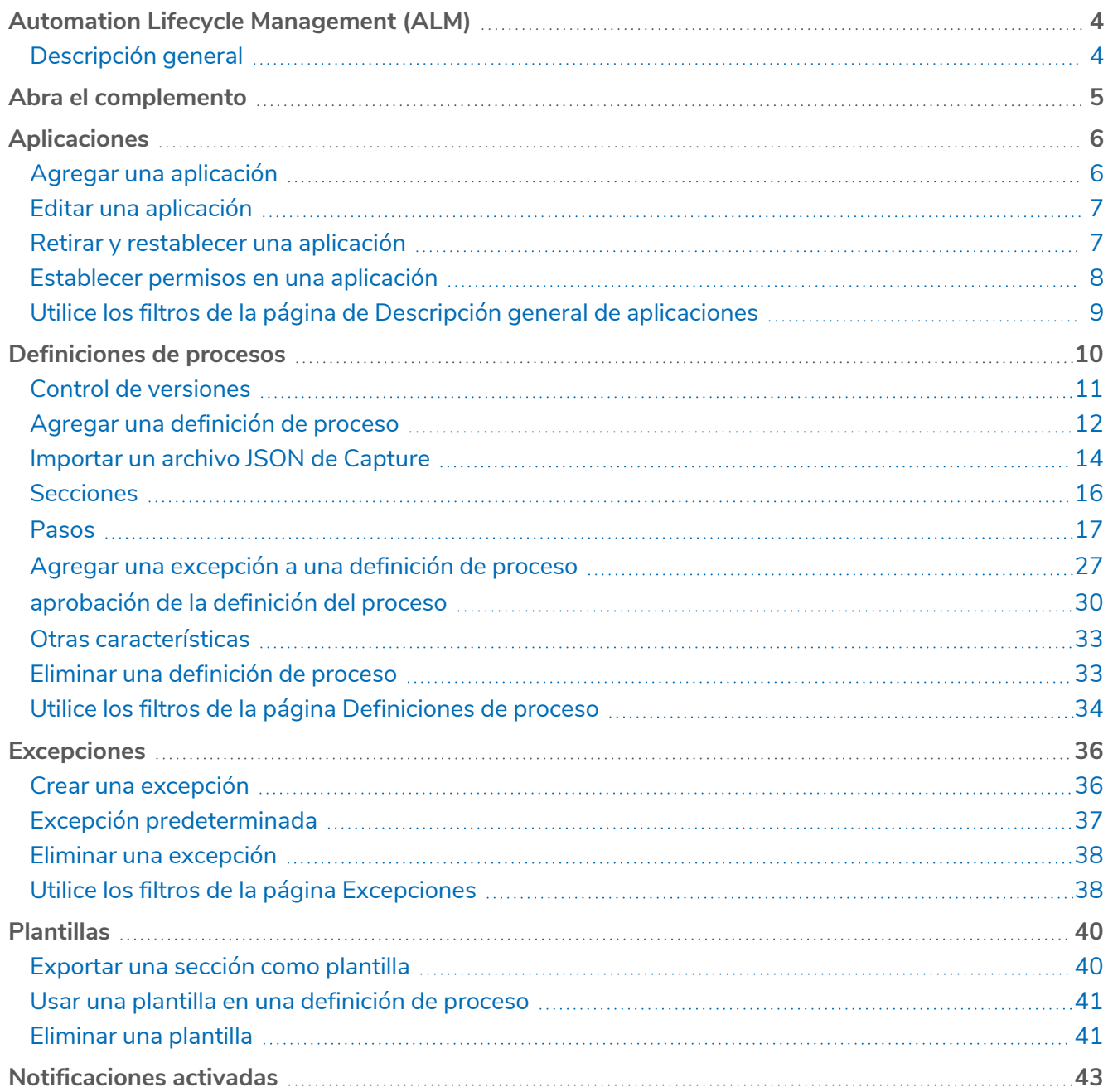

# <span id="page-3-0"></span>**Automation Lifecycle Management (ALM)**

Esta guía describe la funcionalidad y el uso del complemento Automation Lifecycle. Al utilizar ALM, los analistas empresariales pueden capturar y documentar las definiciones de los procesos empresariales junto con las aplicaciones correspondientes y cualquier excepción empresarial. Como parte de esta guía, se supone que el usuario está familiarizado con los trabajadores digitales de Blue Prism y tiene experiencia con componentes como Hub y Blue Prism.

### <span id="page-3-1"></span>Descripción general

Blue Prism Digital Workers proporcionan un conjunto de habilidades y capacidades incomparables con más casos de uso accesibles con cada lanzamiento nuevo. Si bien la capacidad es importante, se ha prestado la misma atención a la facilidad de uso durante el ciclo de entrega, lo que garantiza que las empresas reciban protecciones para garantizar que se cumplan las mejores prácticas. Las industrias de automatización robótica de procesos (Robotic Process Automation, RPA) y de automatización inteligente (Intelligent Automation, IA) tienen una diversidad de metodologías y modelos operativos; sin embargo, se encuentran solo en documentos y materiales de capacitación. Con el desarrollo de la capacidad de Blue Prism Automation Lifecycle Management (ALM) enSS&C | Blue Prism® Hub, las empresas se benefician desde el comienzo de sus procesos de RPA/AI gracias a los controles impulsados por la aplicación, que les permiten garantizar el cumplimiento de los hitos clave de una entrega exitosa.

# <span id="page-4-0"></span>**Abra el complemento**

Para utilizar el complemento Automation Lifecycle Management (ALM), un administrador de SS&C | Blue Prism® Hub debe instalarlo y proporcionarle acceso.

Se puede acceder a ALM a través del menú de Automation Lifecycle desde el menú de la barra lateral.

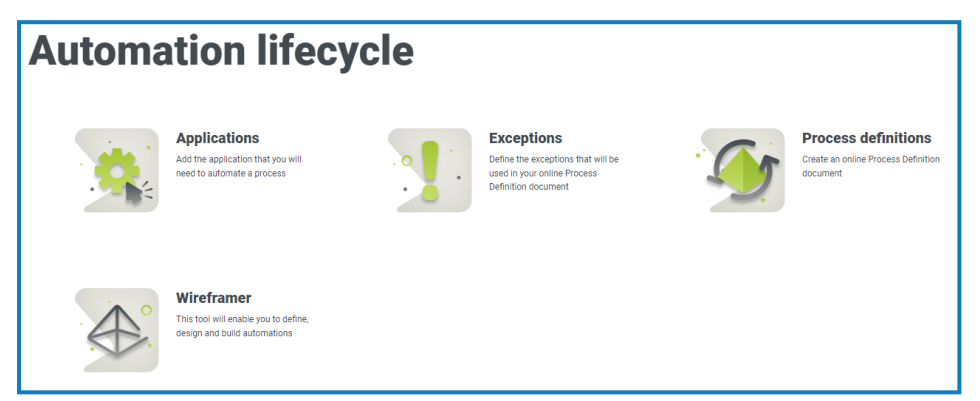

Las siguientes opciones están disponibles:

- **•** [Aplicaciones](#page-5-0)
- **•** [Definiciones](#page-9-0) de procesos
- **•** [Excepciones](#page-35-0)
- **•** Wireframer, para más información consulte la Guía del usuario de [Wireframer](https://bpdocs.blueprism.com/hub-interact/5-0/es-la/alm/wireframer/wireframer.htm).

Para usar la funcionalidad completa de Wireframer, se requiere Blue Prism 6.4.0 o posterior.

El flujo típico a través de las funciones de Automation Lifecycle Management es el siguiente:

- 1. Identificar los procesos empresariales de la organización y determinar si son candidatos adecuados para la automatización.
- 2. Capturar las aplicaciones que utilizan estos procesos.
- 3. Definir el proceso usando definiciones de procesos.
- 4. Capturar los pasos de bajo nivel del proceso.

Se realizan excepciones que se pueden aplicar a uno o más de los procesos empresariales.

Aunque este es un flujo típico, una vez que se han capturado y definido varios elementos, ALM permite la reutilización de partes de un proceso. Esto significa que los elementos comunes pueden definirse como plantillas y reutilizarse según sea necesario. Por ejemplo, el proceso de inicio de sesión en Salesforce es el mismo ya sea que esté creando un nuevo usuario o una nueva cuenta. Por lo tanto, los pasos del proceso definidos para *iniciar sesión en Salesforce* pueden definirse como una plantilla y utilizarse en ambos procesos.

# <span id="page-5-0"></span>**Aplicaciones**

SS<sup>&</sup>C | blueprism

La opción **Aplicaciones** habilita la definición de aplicaciones.

Una vez creada una aplicación, se puede ver, editar o retirar utilizando los íconos de la página.

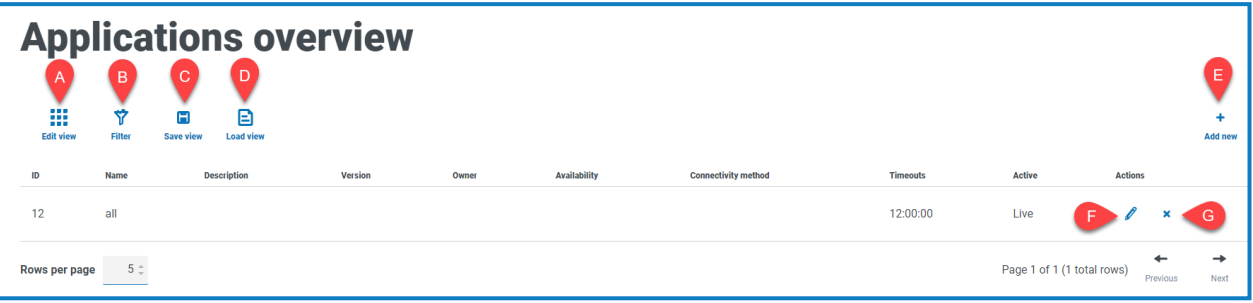

La página Descripción general de las aplicaciones le proporciona las siguientes funciones e información:

- A. **Editar vista:** define las columnas que se muestran. Luego puede mostrar u ocultar las columnas con los conmutadores de alternancia.
- B. **Filtrar:** filtra la información que se muestra. Puede activar los filtros [requeridos](#page-8-0) e ingresar o seleccionar la información adecuada para mostrar, por ejemplo, puede activar el Filtro **Activar**.
- C. **Guardar vista**: guarda la configuración actual de columnas. Puede ingresar un nombre para su vista a fin de identificarla fácilmente cuando carga las vistas.
- D. **Cargar vista:** carga una vista guardada. Puede seleccionar la vista requerida y hacer clic en **Aplicar**.
- E. **Agregar nueva:** agrega una [aplicación](#page-5-1) nueva.
- F. **Editar:** edita los [detalles](#page-6-0) de la aplicación seleccionada.
- G. **Retirar/restablecer**: una marca de verificación le permite activar una aplicación retirada y una cruz le permite retirar una aplicación. Consulte Retirar y [restablecer](#page-6-1) una aplicación para obtener más información.

### <span id="page-5-1"></span>Agregar una aplicación

- 1. En la página Automation lifecycle, haga clic en **Aplicaciones** y luego haga clic en **Agregar nueva**. Aparece la página Crear aplicación.
- 2. Complete los siguientes campos:
	- **• Id.:** un número único para identificar la aplicación. Las empresas pueden definir su propio sistema de identificación que podría ayudar en la identificación de aplicaciones dentro de diferentes departamentos, por ejemplo, Finanzas, Ventas, etc., o simplemente una identificación única en las aplicaciones de la organización en general.
	- **• Nombre:** el nombre de la aplicación.
	- **• Descripción:** una descripción opcional de la aplicación.
	- **• Versión:** el número de versión de la aplicación.
	- **• Propietario:** la persona de su organización responsable de la versión implementada y en funcionamiento. Podría ser el Director de Finanzas para aplicaciones específicas del equipo de Finanzas y no solo una persona que supervisa la TI.

- **• Disponibilidad:** la disponibilidad de la aplicación. Puede configurar la aplicación para que esté disponible constantemente o limitar su disponibilidad a un día u hora específicos. Por ejemplo, solo entre las 09:00 y las 17:30 en días hábiles. Esto se puede utilizar para garantizar que las copias de seguridad y los períodos de mantenimiento se incluyan en la definición de la aplicación.
- **• Método de conectividad:** el método de acceso para la aplicación. Las opciones incluyen:
	- **•** Acceso web (Internet Explorer)
	- **•** Acceso web (Chrome)
	- **•** Aplicación de escritorio
	- **•** Citrix (aplicación)
	- **•** Citrix (aplicación de escritorio)
	- **•** Aplicación remota
	- **•** Aplicación de escritorio remota
	- **•** Otro
- **• Tiempo límite**: el período de tiempo después del cual la aplicación expirará y se cerrará si no se utiliza.
- 3. Haga clic en **Crear aplicación** para almacenar la información en la base de datos de Hub.

Se muestra una notificación para confirmar que la aplicación se creó correctamente. La aplicación se agrega a la lista en la página Descripción general de la aplicación.

### <span id="page-6-0"></span>Editar una aplicación

- 1. En la página Descripción general de las aplicaciones, seleccione el ícono de **lápiz** de la aplicación requerida.
- 2. Edite la información según sea necesario.
- <span id="page-6-1"></span>3. Haga clic en **Guardar**.

### Retirar y restablecer una aplicación

1. En la página Descripción general de las aplicaciones, seleccione el ícono de **retirar/restablecer** de la aplicación requerida.

Si la aplicación está:

- **•** Activa, el ícono de **retirar/restablecer** cambia a una cruz.
- **•** Retirada, el ícono de **retirar/restablecer** cambia a una marca de verificación.
- 2. Para retirar una aplicación:
	- a. Haga clic en la cruz.

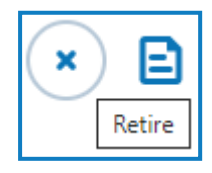

Aparece un mensaje que le pide que confirme.

b. Haga clic en **Sí**.

La aplicación se retira y el ícono de la cruz cambia a una marca de verificación.

3. Para activar una aplicación retirada, haga clic en la marca de verificación.

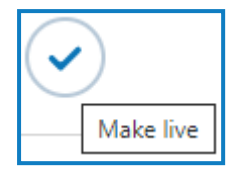

La aplicación se restablece instantáneamente y la cruz cambia a una marca de verificación.

Puede utilizar el filtro [Activar](#page-8-0) para filtrar la lista de aplicaciones retiradas.

#### <span id="page-7-0"></span>Establecer permisos en una aplicación

Para la versión local del producto, la capacidad de acceso y permisos no funciona. Esta funcionalidad se reintroducirá en una versión posterior.

Una vez que se haya agregado una aplicación, se pueden definir los derechos de acceso.

1. En la página Descripción general de aplicaciones, haga clic en **Acceso y permiso**.

Aparece la página Acceso y permisos de aplicaciones.

2. Haga clic en **Agregar nueva**.

Aparece la página Crear acceso de aplicaciones.

- 3. Complete los siguientes campos:
	- **• Nombre de la aplicación:** le permite seleccionar una aplicación definida.
	- **• Autenticación integrada:** si el inicio de sesión único está habilitado para los Digital Workers, esta opción debe estar marcada. Esto permitirá que el Digital Worker se autentique directamente dentro de la aplicación sin la necesidad de completar los campos de nombre de usuario.
	- **• Entorno:** le permite seleccionar el entorno al que se aplican las credenciales, es decir, Producción, Desarrollo, entre otros.
	- **• Digital Workers:** le permite seleccionar los Digital Workers que accederán a la aplicación.
	- **• Período de vencimiento:** el período que define la frecuencia con la que se actualiza la contraseña. La mayoría de las organizaciones utilizan Directorio Activo y la directiva de grupo para definir una fecha de vencimiento de la contraseña; este campo se utiliza para notificar el período de vencimiento de la contraseña.
	- **• Notas**: le permite capturar cualquier información adicional relacionada con el acceso o los permisos de la aplicación.
- 4. Haga clic en **Crear proceso de aplicación**.

No podrá realizar este paso, ya que la funcionalidad no está operativa.

# <span id="page-8-0"></span>Utilice los filtros de la página de Descripción general de aplicaciones

Los filtros le permiten buscar fácilmente un usuario específico en función de los criterios seleccionados.

- 1. En la página Descripción general de aplicaciones, haga clic en **Filtro** para abrir el panel Filtro.
- 2. Utilice el botón de alternancia para activar el filtro requerido y completar la información a fin de encontrar la aplicación. Puede aplicar varios filtros al mismo tiempo.

Los filtros disponibles son los siguientes:

SS&C | blueprism

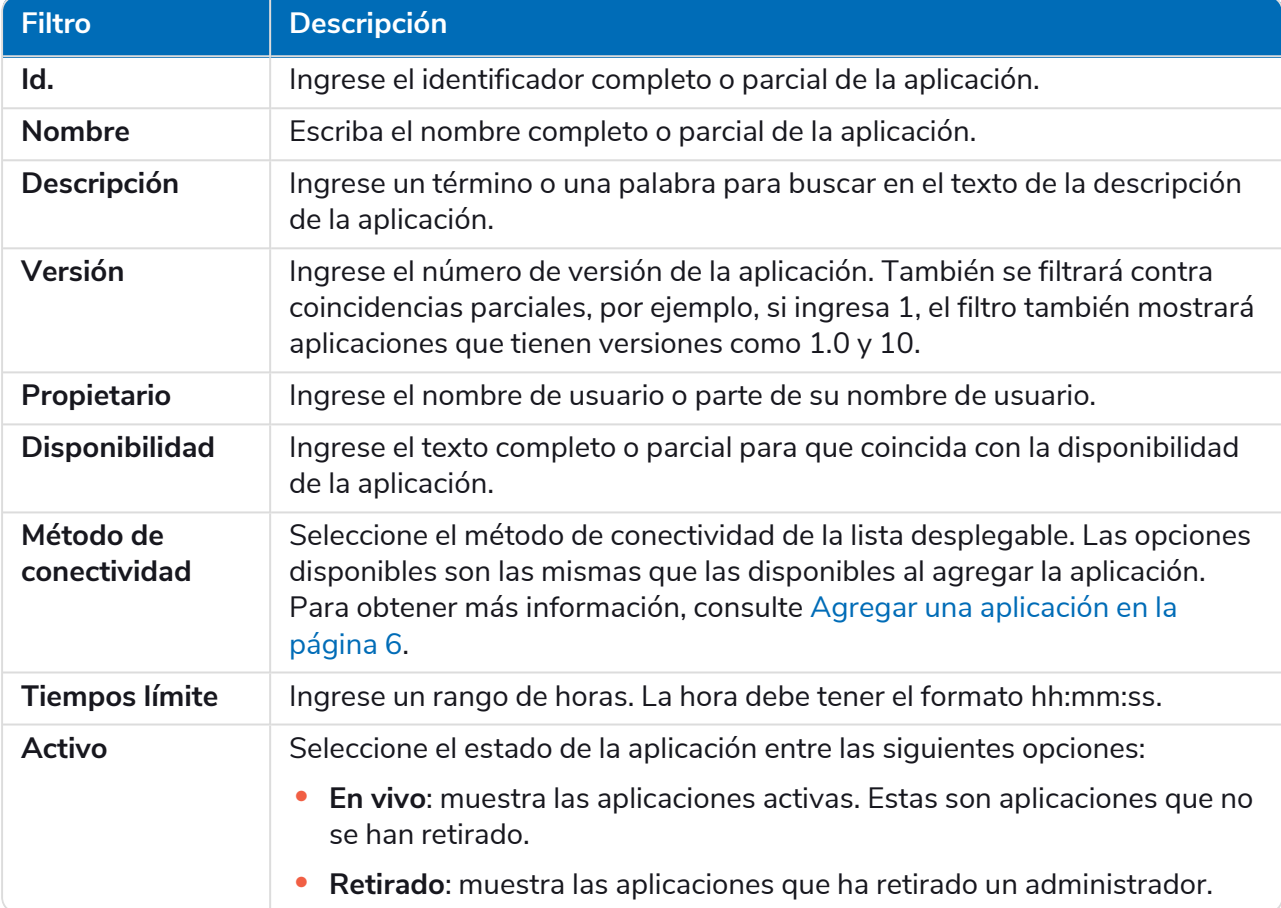

La información de la página Descripción general de las aplicaciones se filtra de inmediato, y muestra cualquier coincidencia que contengan el texto y los criterios configurados en los filtros.

Si configuró los filtros, pero desea ver la información sin volver a filtrar, haga clic en **Restablecer filtros** en el panel, desactive los filtros necesarios o elimine cualquier configuración del filtro para que quede en blanco.

3. Haga clic en **Cerrar cajón** para cerrar el panel Filtro.

# <span id="page-9-0"></span>**Definiciones de procesos**

La opción **Definiciones de procesos** en ALM permite la creación de versiones electrónicas del documento de definición de procesos y sus atributos.

Una definición de proceso es un documento, ya sea un documento físico o una versión electrónica, que describe en detalle un proceso empresarial. Un documento de definición de procesos debe consistir en lo siguiente:

- **•** Un resumen del proceso general y la solución.
- **•** Definiciones de lenguaje único utilizado dentro del proceso empresarial.
- **•** Alcance y expectativas de lo que debe lograr la automatización.
- **•** Volumen: cuántas instancias de esta tarea se ejecutarán cada día.
- **•** Diseño de Interact para especificar cómo se verá la solución.
- **•** Una lista de aplicaciones con las que interactuará su automatización, y sus versiones.
- **•** Un mapa de proceso de alto nivel del objetivo.
- **•** Pasos de bajo nivel, detalles del proceso a nivel de pulsación de teclas.
- **•** Entradas, disparadores y salidas relevantes para la automatización.
- **•** Excepciones: cualquier situación diferente que deba prever y tendrá que controlar.

La definición del proceso es la herramienta principal para el rol de desarrollador de automatización. Su precisión y consistencia marcarán la diferencia entre una automatización promedio y una excelente, por lo que debe asegurarse de que la información esté completa antes de comenzar su trabajo. La creación de una automatización no debe comenzar sin una definición de proceso por lo que Blue Prism enfatiza la importancia de este documento.

En la página Definiciones de procesos en ALM, se muestran los siguientes atributos para una definición de proceso:

- **• Nombre del proceso:** nombre de la definición del proceso.
- **• Versión:** el número de versión de la definición del proceso. Consulte Control de [versiones](#page-10-0) en la página [siguiente](#page-10-0) para obtener más información.
- **• Nota de actualización:** la nota guardada en una definición de proceso cuando se guardó la última actualización de la versión principal/secundaria.
- **• Actualizado por:** el último usuario que actualizó la definición del proceso.
- **• Fecha de actualización:** la última fecha en la que se actualizó la definición del proceso.
- **• Secciones:** diferentes secciones que conforman la definición del proceso.
- **• Bloqueado por:** el usuario que actualmente tiene la definición de proceso "abierta", si corresponde.
- **• Mi acceso:** el acceso que tiene el usuario actual en la definición del proceso.

De manera predeterminada, la página Definiciones de procesos muestra la última versión de cada definición de proceso. Si desea ver todas las versiones, abra los **Filtros y** desactive el filtro **Última**. Para obtener más información sobre los filtros, consulte Utilice los filtros de la página [Definiciones](#page-33-0) de proceso en la [página](#page-33-0) 34.

### <span id="page-10-0"></span>Control de versiones

El control de versiones es el método utilizado para manejar la creación y administración de múltiples lanzamientos de definiciones de procesos. A medida que se desarrollan, mejoran, actualizan o personalizan, los usuarios pueden guardar versiones para capturarlas en determinados momentos.

Hay dos niveles de versiones: versiones secundarias y principales. Se captura una versión secundaria de la definición del proceso cada vez que usted guarda el documento. Solamente un propietario o colaborador puede actualizar la versión principal. Esta se utilizaría normalmente cuando se haya alcanzado un hito y la definición del proceso se envíe para su revisión. Encontrará más información sobre el control de versiones en [aprobación](#page-29-0) de la definición del proceso en la página 30.

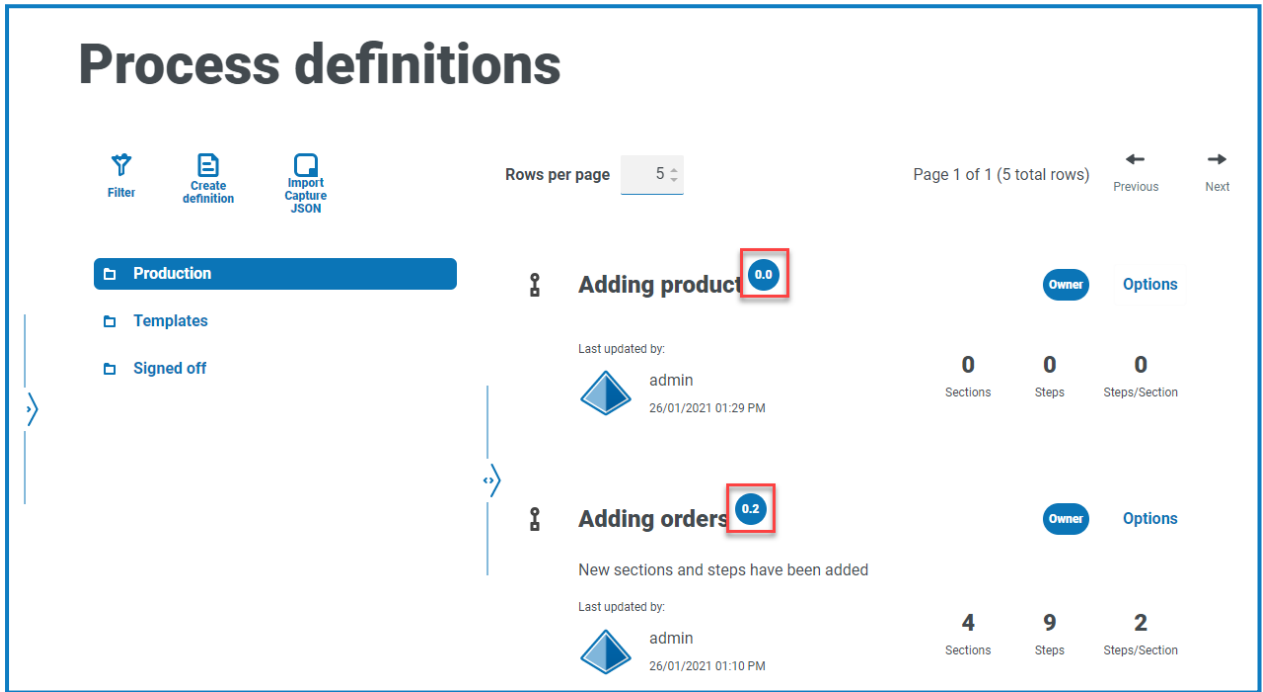

Θ De manera predeterminada, el filtro **Última** está activado y solo se muestra la última versión de cada definición de proceso. Las versiones anteriores están ocultas para proporcionar una vista clara. Haga clic en **Filtro** para mostrar los filtros y desactive el filtro **Última** para ver las versiones guardadas anteriormente.

### <span id="page-11-0"></span>Agregar una definición de proceso

1. En la página Ciclo de vida de la automatización, haga clic en **Definiciones de procesos** y luego haga clic en **Crear definición**.

Aparece la página de detalles de Crear definición.

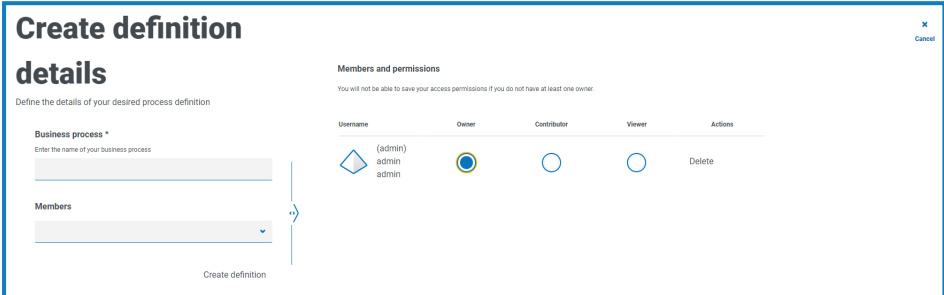

- 2. Ingrese el nombre de su proceso empresarial en el campo **Proceso empresarial**. El nombre del proceso empresarial debe ser único. Dos definiciones de proceso no pueden tener el mismo nombre de proceso empresarial.
- 3. Seleccione los usuarios que desee agregar a la definición utilizando cualquiera de las siguientes opciones:
	- **•** Seleccione un usuario del campo desplegable **Miembros**.
	- **•** Escriba directamente en el campo de búsqueda **Miembros** para buscar un usuario específico. La lista de usuarios se ajusta de forma automática para filtrar los miembros a medida que escribe.
- 4. Establezca los permisos en el nivel requerido. De manera predeterminada, el creador será el propietario y todos los demás serán miembros. Puede cambiar cualquier permiso, pero debe tener al menos un propietario asignado:

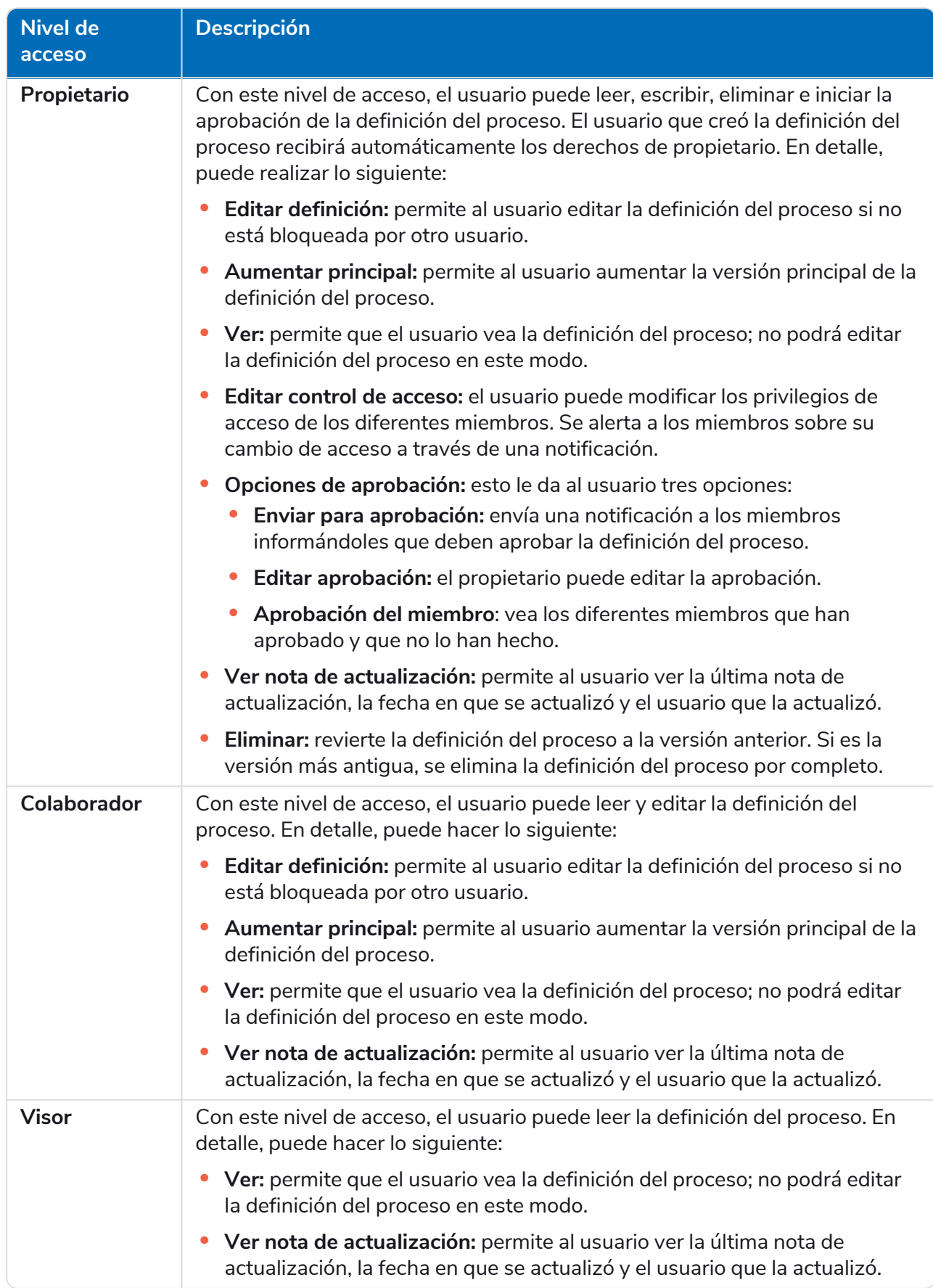

#### 5. Haga clic en **Crear definición**.

SS<sup>&</sup>C | blueprism

Se muestra una notificación que confirma que la definición se guardó y se muestra la página Editar definición. Ahora está listo para agregar secciones.

#### <span id="page-13-0"></span>Importar un archivo JSON de Capture

Puede importar un archivo JSON de Capture a ALM que se ha exportado desde Blue Prism® Capture. Esto le permite transferir procesos rápidamente y definir mejor su definición de proceso en ALM.

Los siguientes detalles se toman del archivo JSON de Capture y se utilizan para completar la definición del proceso:

- **•** Nombres de sucursales
- **•** Números de paso
- **•** Acciones de paso
- **•** Notas del paso
- **•** Imágenes con cuadros delimitadores y áreas ocultas
- **•** Pasos de decisión (hasta 15 opciones personalizadas por paso de decisión)

Todas las aplicaciones utilizadas en Blue Prism® Capture que aún no estén enumeradas en la [página](#page-5-0) [Aplicaciones](#page-5-0) en ALM se agregan durante la importación y se les asigna automáticamente un nombre (el nombre de la aplicación al que se hace referencia en Capture) y una id.

Puede importar archivos JSON desde las versiones de Capture 1.0, 2.0 y 2.1.

1. En la página Definiciones de proceso, haga clic en **Importar JSON de Capture**.

Aparece el cuadro de diálogo Abrir.

2. Navegue hasta el archivo JSON requerido y haga clic en **Abrir**.

SS<sup>&</sup>C | blueprism

3. Si se le solicita, haga clic en **Sí** para confirmar que desea agregar las aplicaciones definidas en el archivo JSON de Capture. Todas las aplicaciones nuevas se agregan a la página [Aplicaciones](#page-5-0) y se pueden seleccionar cuando se agrega un paso de acción a una definición de proceso. Para obtener más información, consulte [Acción.](#page-17-0)

Solo se le solicitará si está agregando nuevas aplicaciones que no están ya definidas en ALM.

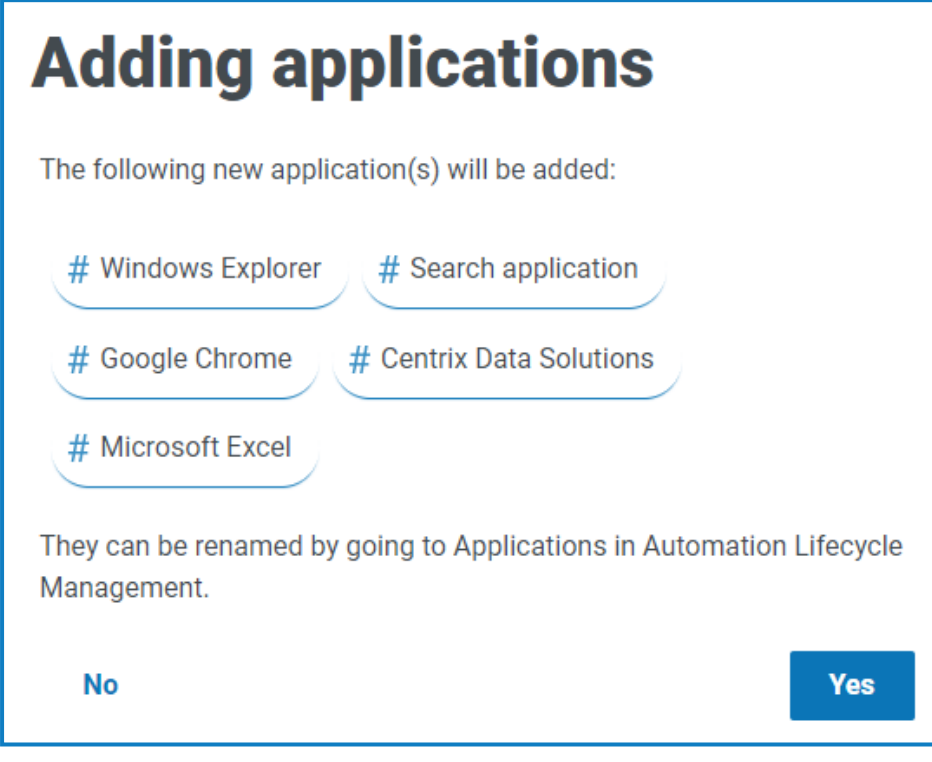

Para cambiar el nombre y editar las aplicaciones importadas en la página Aplicaciones, consulte [Aplicaciones](#page-5-0) en la página 6.

Aparece la página Importar definición.

- 4. Ingrese el nombre de su proceso empresarial en el campo **Proceso empresarial**. El nombre del proceso empresarial debe ser único.
- 5. Seleccione los usuarios que desee agregar a la definición utilizando cualquiera de las siguientes opciones:
	- **•** Seleccione el usuario en el campo desplegable **Miembros**.
	- **•** Escriba directamente en el campo de búsqueda **Miembros** para buscar un usuario específico. La lista de usuarios se ajusta de forma automática para filtrar los miembros a medida que escribe.
- 6. Establezca los permisos en el nivel requerido. De manera predeterminada, el creador será el propietario y todos los demás serán miembros. Puede cambiar cualquier permiso, pero debe tener al menos un propietario asignado.

Cada rol brinda un nivel de acceso diferente. Consulte Agregar una [definición](#page-11-0) de proceso para obtener más detalles.

7. Haga clic en **Importar definición**.

Aparece una notificación que confirma que se creó la definición del proceso.

Aparece la página Editar definición. Ahora puede editar, agregar, eliminar y reordenar secciones y pasos de acción según sea necesario. Consulte [Secciones](#page-15-0) y [Pasos.](#page-16-0)

Si no se carga ninguna imagen, se muestra un mensaje de advertencia. Si esto sucede, anote los números de paso afectados, edite los pasos y cargue las imágenes que falten de forma manual.

Para cargar una imagen a un paso de forma manual, haga lo siguiente:

- 1. En la página Definiciones del proceso, haga clic en **Producción**.
- 2. Navegue hasta la definición del proceso relevante, haga clic en **Opciones** y luego haga clic en **Editar definición**.

Aparece la página Editar definición.

3. Navegue hasta el paso requerido y haga clic en el ícono  $\mathscr{P}$ .

Aparece el cajón Editar paso de acción.

- 4. Navegue hasta el área de carga. Puede arrastrar un archivo de imagen al área de carga o hacer clic en **Cargar** para seleccionar un archivo de su máquina.
- 5. Haga clic en **Guardar**.

#### <span id="page-15-0"></span>Secciones

Una sección es un grupo de pasos que describen una parte combinada del proceso, por ejemplo, los "Pasos de inicio de sesión" en una aplicación. El uso de este enfoque estructurado permite a los usuarios crear secciones "reutilizables" que pueden almacenarse como plantillas y reutilizarse en otras definiciones de procesos. Consulte [Plantillas](#page-39-0) en la página 40 para obtener más información.

#### <span id="page-15-1"></span>Agregar secciones a una definición de proceso

Si acaba de crear una nueva definición de proceso y ahora desea agregar secciones, vaya al paso 2.

- No puede editar una definición de proceso que se envió para aprobación. Al hacer clic en **Opciones**, verá que la opción **Editar definición** está inactiva. Para obtener más información, consulte [aprobación](#page-29-0) de la definición del proceso en la página 30.
	- 1. En la página Definiciones de procesos, haga clic en **Opciones** junto al proceso requerido y haga clic en **Editar definición**.

Aparece la página Editar definición.

2. Haga clic en **Agregar sección**.

Aparece el panel Crear sección.

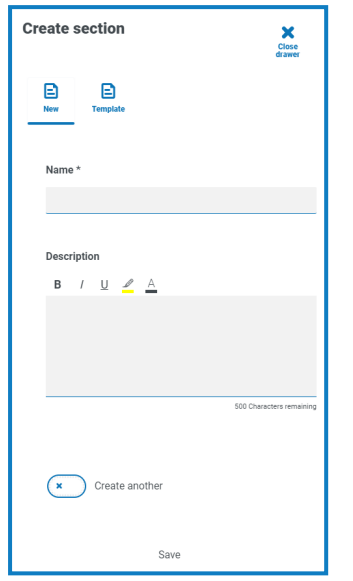

- 3. Ingrese un nombre y una descripción opcional de la sección que se está creando. Como alternativa, puede hacer clic en **Plantilla** y seleccionar una plantilla para la sección.
- 4. Haga clic en **Guardar**.

La sección se agrega a la definición del proceso.

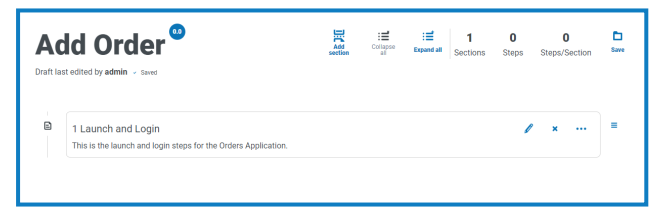

A medida que se agregan más secciones, el orden se puede modificar arrastrando la sección al lugar requerido. Los íconos junto a la sección le permiten editar la sección, exportar a una plantilla o eliminarla de la definición del proceso.

5. Repita este proceso para agregar más secciones.

Ahora ya puede agregar pasos a sus secciones; consulte [Pasos](#page-16-0) abajo.

<span id="page-16-0"></span>6. Haga clic en **Guardar** en la página Editar definición para asignar las secciones a la definición del proceso.

#### Pasos

Los pasos son las tareas que el trabajador humano realizaría para desempeñar el proceso empresarial. Son las acciones, por ejemplo, ingresar el nombre de usuario, ingresar la contraseña, hacer clic en el botón de inicio de sesión y luego una decisión para verificar que las credenciales sean correctas. Hay cuatro tipos de pasos que puede usar, estos son:

- **•** [Acción:](#page-17-0) esto le permite definir una acción para su aplicación.
- **•** [Decisión:](#page-19-0) esto le permite insertar condiciones verdaderas/falsas o múltiples.
- **•** Correo [electrónico:](#page-20-0) esto le permite incluir un paso de correo electrónico dentro de su proceso.
- **•** [Objeto:](#page-21-0) esto le permite agregar un objeto de Blue Prism a la definición del proceso.

#### <span id="page-17-0"></span>Acción

Las acciones se utilizan para configurar los pasos que un usuario realizaría en una pantalla, como ingresar datos en un campo, hacer clic en un botón o cerrar una aplicación.

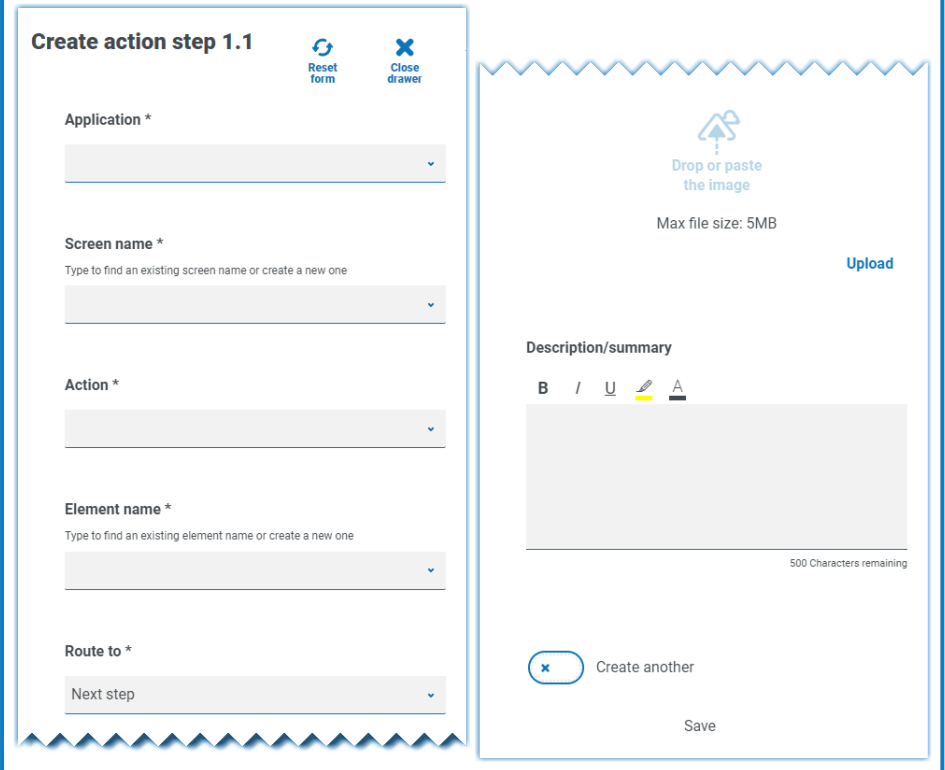

Un paso de acción se configura mediante los siguientes campos:

- **• Aplicación:** seleccione la acción requerida de la lista desplegable. Cada aplicación definida actualmente está disponible.
- **• Nombre de pantalla:** el nombre de la pantalla en la aplicación en la que se realizará la acción. Cuando comience a escribir el nombre de la pantalla, aparecerá una lista de posibles nombres que se crearon anteriormente. Si está reutilizando un nombre de pantalla existente, puede seleccionarlo de la lista. Si es un nombre nuevo, escriba el nombre y luego pase al siguiente campo para crear el nuevo nombre de pantalla.
- **• Acción:** el tipo de acción que realizará el paso:
	- **• Ingresar:** ingresa datos en un campo.
	- **• Presionar tecla:** presiona una tecla del teclado.
	- **• Leer:** lee datos de un formulario o campo.
	- **• Seleccionar:** selecciona una opción, por ejemplo, un elemento del menú desplegable.
	- **• Iniciar:** inicia una aplicación.
	- **• Cerrar:** cierra una aplicación.
	- **• Arrastrar y soltar:** permite mover un elemento de datos entre dos aplicaciones.
	- **• Hacer clic:** presiona un botón o elemento del menú de archivo.
	- **• Mantener presionado**: hace clic y mantiene presionado un botón o elemento en la pantalla.
	- **• Liberar clic:** libera un botón o elemento retenido actualmente por la acción **Mantener presionado**.
	- **• Hacer clic tres veces:** hace triple clic en un botón o elemento de la pantalla.
	- **• Hacer doble clic:** hace doble clic en un botón o elemento de la pantalla.
	- **• Hacer clic derecho:** hace clic derecho en un botón o elemento de la pantalla.
	- **• Finalizar:** finaliza la aplicación después de una excepción.
	- **• Personalizado:** le permite crear una acción personalizada ingresando un nombre en el campo **Nombre personalizado**.
- **• Nombre de elemento:** ingrese un nombre para el elemento que permitirá que el desarrollador de la automatización reconozca el campo con el que interactuará la automatización, por ejemplo, nombre de usuario, contraseña o botón de inicio de sesión.
- **• Redirigir a:** determina lo que sucede cuando el paso está completo:
	- **• Siguiente paso:** pasa al siguiente paso del proceso.
	- **• A confirmar:** un marcador de posición que es útil si el paso requerido aún no se configuró.
	- **• Fin:** el final del proceso. Cada proceso debe terminar con un paso que se dirija al final.
- **• Imagen:** toma una instantánea de la aplicación que muestra los campos y los botones. El desarrollador de la automatización luego puede revisarla durante la compilación para asegurarse de que esté en la pantalla correcta dentro de la aplicación. Esto también garantiza que pueda reconocer campos y botones correctamente.
- **• Descripción/resumen:** una descripción opcional del paso.

Para agregar rápidamente el siguiente paso en el proceso, seleccione **Crear otro** antes de guardar. Cuando hace clic en **Guardar**, el cuadro de diálogo se actualiza y le permite configurar rápidamente la acción.

SS<sup>&</sup>C | blueprism

#### <span id="page-19-0"></span>Decisión

Una decisión determina qué opción debe elegirse si hay más de un resultado disponible. El proceso puede continuar con el siguiente paso u otro paso definido. En el siguiente ejemplo, se agregó una decisión después de presionar el botón de inicio de sesión. La decisión comprueba si se muestra el diálogo de nombre de usuario o contraseña incorrecto. Si no aparece ninguno, se debe tomar una decisión con respecto al siguiente paso que se debe seguir.

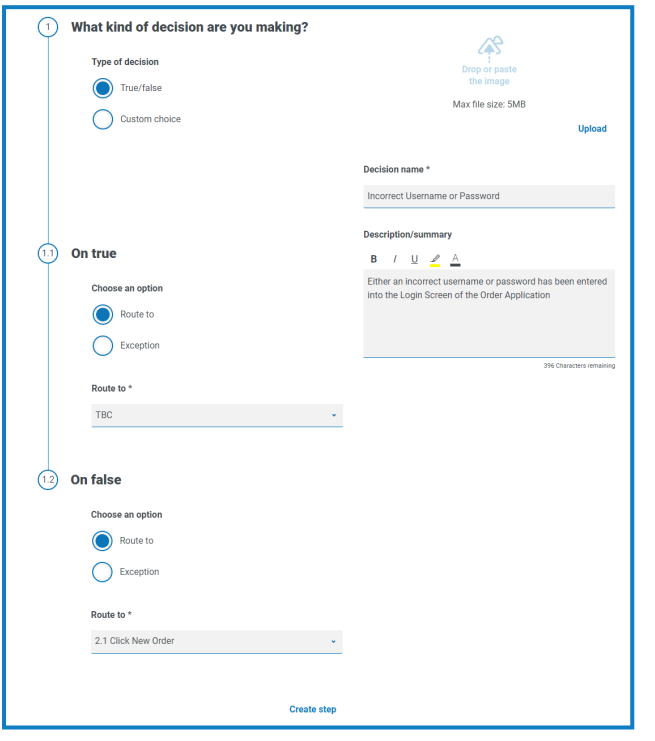

Un paso de decisión se configura mediante los siguientes campos:

- **• Tipo de decisión:** las opciones que están disponibles para la decisión. Este podría ser verdadero/falso o una opción personalizada.
- **• Lista de opciones:** las opciones disponibles. Una vez seleccionado, configure lo que sucederá cuando se produzca el resultado de la elección, como el progreso a una fase especificada.

Puede agregar hasta 15 opciones personalizadas por paso de decisión.

SS<mark>&C | blueprism</mark>

#### <span id="page-20-0"></span>Correo electrónico

Si un proceso empresarial incluye enviar un correo electrónico, configure el contenido y los destinatarios en un paso de correo electrónico.

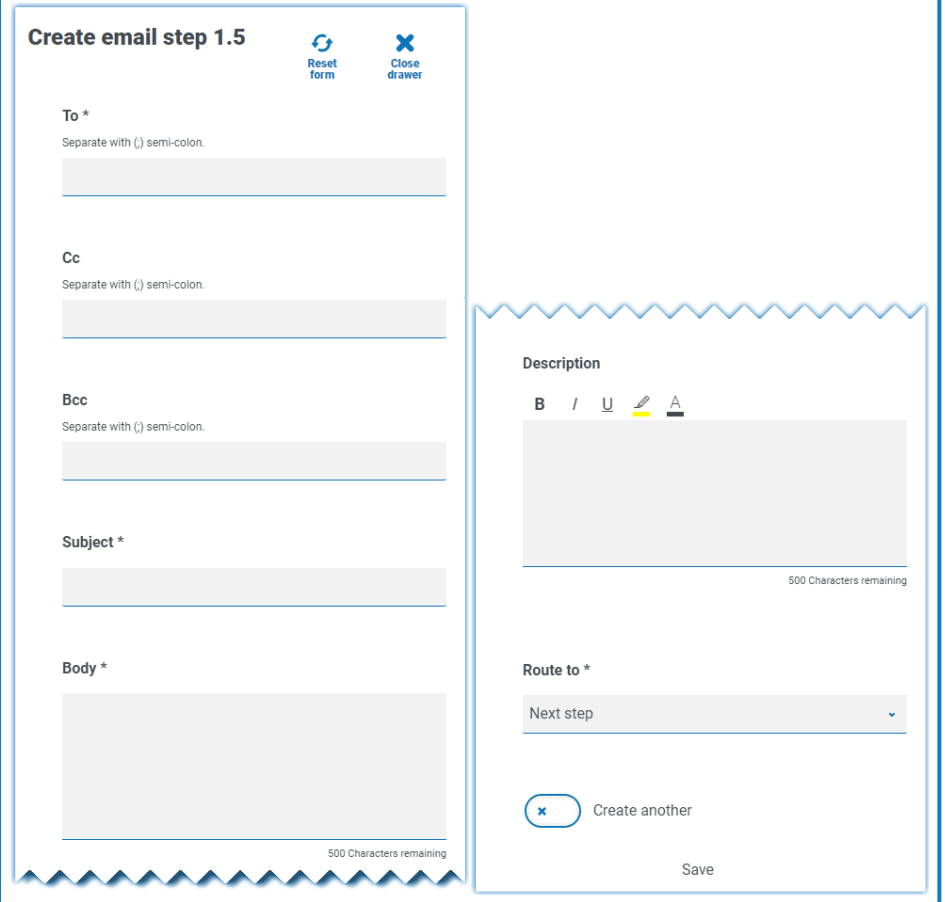

#### <span id="page-21-0"></span>**Objeto**

Incorpora objetos de negocio de Blue Prism en la captura del proceso.

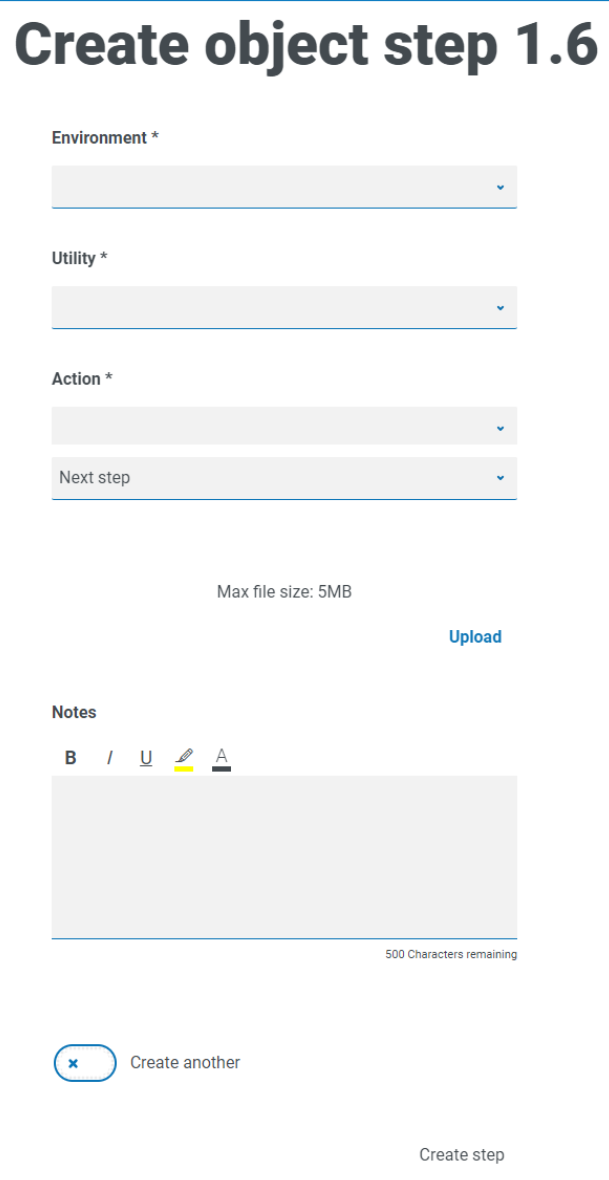

Un paso de objeto se configura mediante los siguientes campos:

- **• Entorno:** el entorno de Blue Prism en el que se encuentra el objeto de negocio/archivo de utilidad.
- **• Utilidad:** el nombre del objeto de negocio/archivo de utilidad que el desarrollador de la automatización utilizará para llamar a la acción requerida.
- **• Acción:** la acción requerida que el desarrollador utilizará del objeto de negocio/archivo de utilidad.
- **• Redirigir a:** determina lo que sucede cuando el paso está completo.

#### <span id="page-22-0"></span>Agregar pasos a una definición de proceso

SS&C | blueprism

1. Desde la página Editar definición, navegue hasta la sección requerida de la definición del proceso, luego haga clic en el ícono de puntos suspensivos dentro de la sección y seleccione **Crear paso**.

Aparece el cuadro de diálogo Elegir tipo de paso.

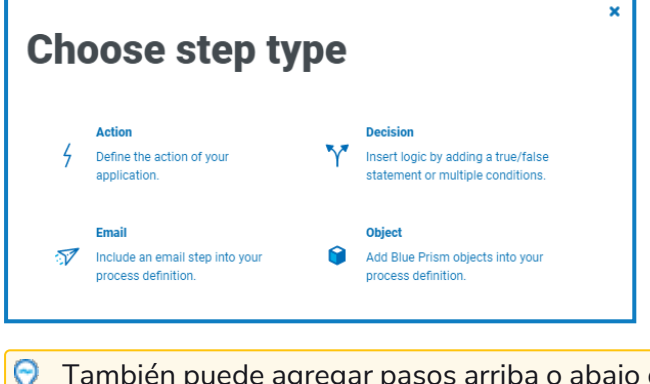

de un paso existente al hacer clic en el ícono de puntos suspensivos dentro de un paso existente y seleccionar **Agregar paso anterior** o **Agregar paso siguiente**.

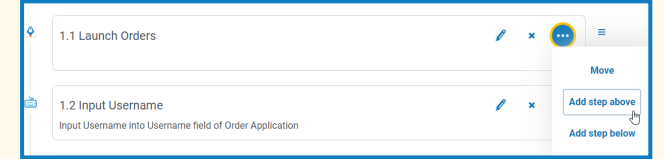

- 2. Seleccione el tipo de paso requerido:
	- **•** [Acción](#page-17-0)
	- **•** [Decisión](#page-19-0)
	- **•** Correo [electrónico](#page-20-0)
	- **•** [Objeto](#page-21-0)
- 3. Configure el paso.
- 4. Agregue y defina todos los pasos necesarios hasta que haya desarrollado el proceso completo.

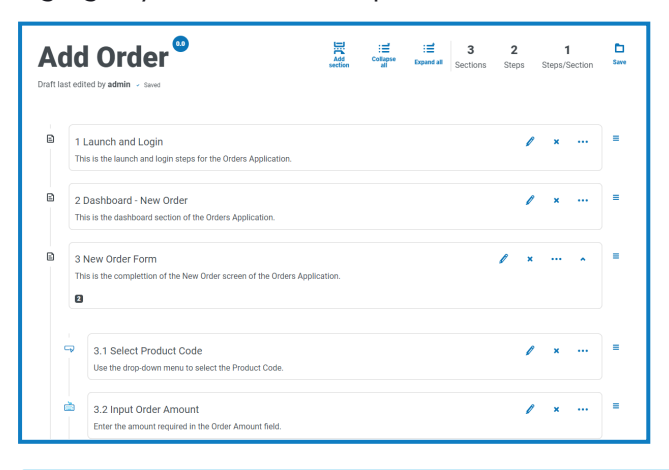

 $\sqrt{2}$  El paso final en un proceso empresarial deben ser los pasos necesarios para salir de la aplicación y el paso final debe incluir una ruta al final.

5. Haga clic en **Guardar** para crear una versión secundaria de la definición del proceso. Consulte Control de [versiones](#page-10-0) para obtener más información.

Aparece el panel Aumentar menor.

6. Ingrese una descripción para recordar en qué parte del proceso se encuentra y haga clic en **Guardar**.

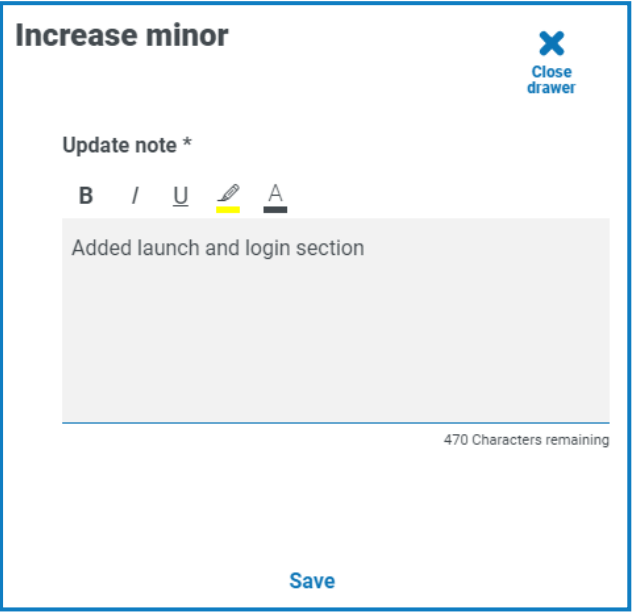

Aparece la pantalla Definición del proceso, actualizada para mostrar la última versión de la definición del proceso.

#### <span id="page-23-0"></span>Ejemplo: Agregar una sección de inicio de sesión

Este ejemplo demuestra cómo crear los pasos para un inicio de sesión de aplicación simple.

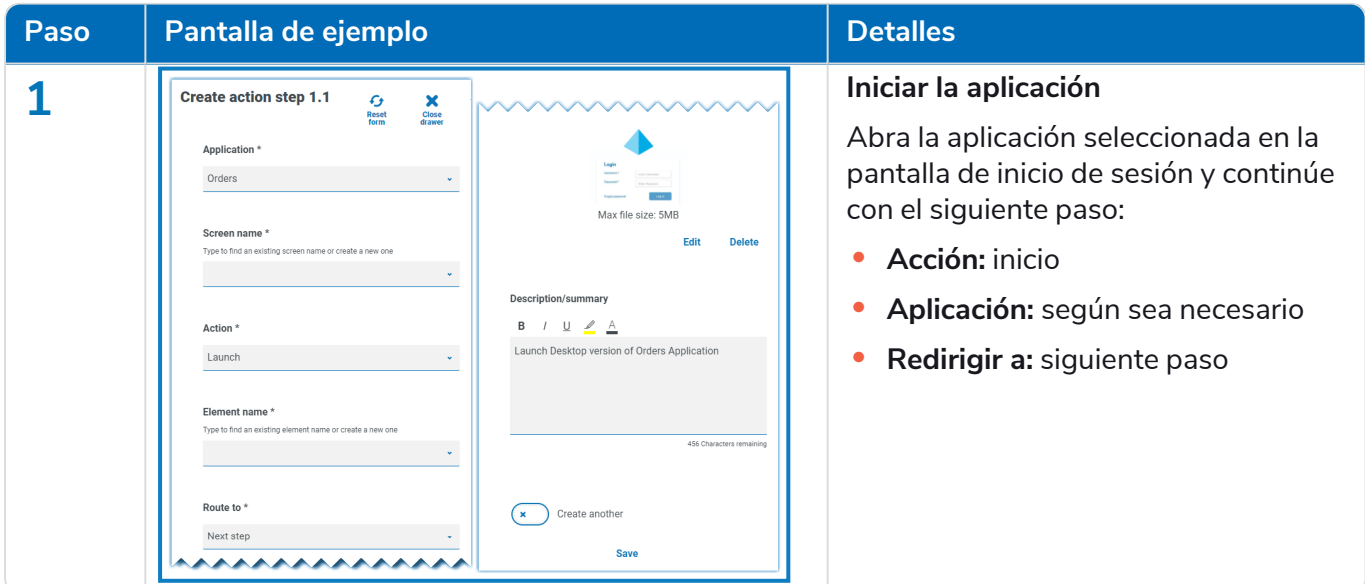

# SS<mark>&</mark>C | blueprism

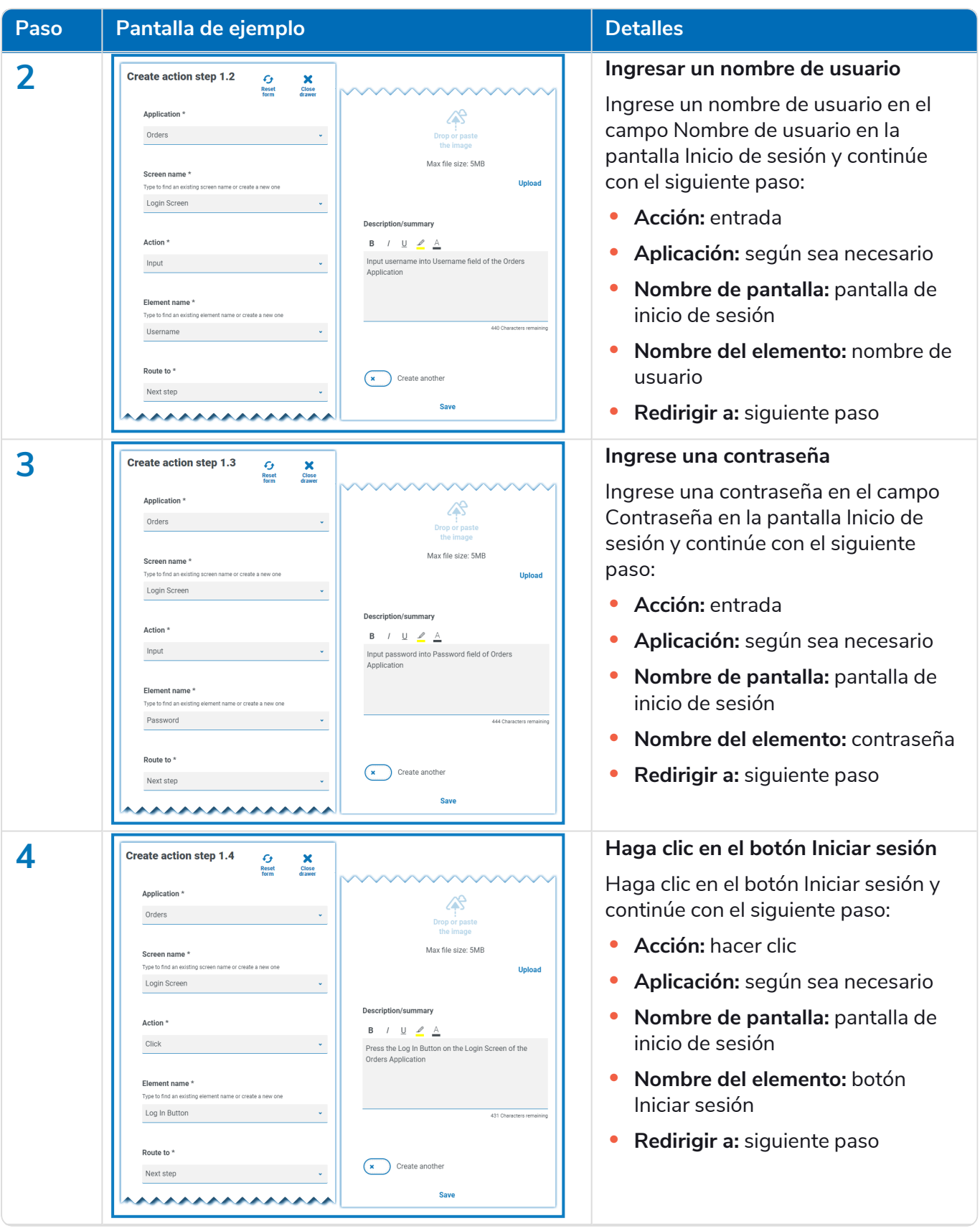

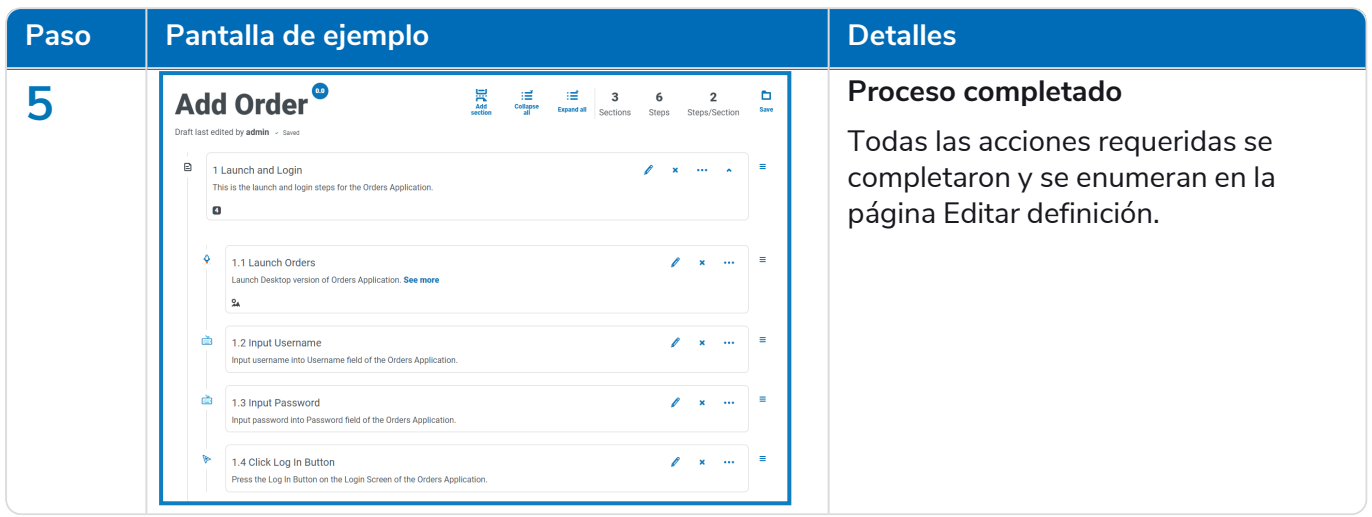

#### <span id="page-25-0"></span>Reorganizar secciones y pasos

Puede arrastrar un paso a una nueva posición en su sección actual o arrastrarlo a una nueva sección. También puede arrastrar secciones para reordenarlas.

Para hacer clic y arrastrar una sección o un paso a una nueva posición, haga lo siguiente:

- 1. Haga clic y mantenga presionado el ícono  $\equiv$  (agarre) junto a una sección o paso.
- 2. Arrastre la sección o el paso a una nueva posición.

Para mover una sección o un paso a una posición específica, haga lo siguiente:

1. Haga clic en el ícono de puntos suspensivos en una sección o paso y haga clic en **Mover**. Aparece el cuadro de diálogo Mover (sección o paso).

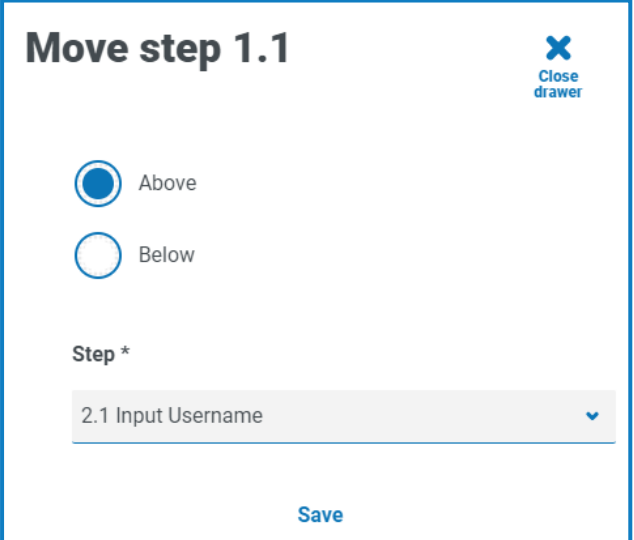

- 2. Haga clic en **Anterior** o **Siguiente** y luego haga clic en la flecha desplegable **Sección** o **Paso** y seleccione la posición. Puede mover la sección o el paso seleccionado arriba o abajo de todas las secciones y los pasos disponibles en la definición del proceso que se muestran en la lista desplegable.
- 3. Haga clic en **Guardar**.

La sección o el paso se mueven a la posición especificada.

#### <span id="page-26-0"></span>Agregar una excepción a una definición de proceso

Se pueden agregar excepciones a un proceso para abordar ocurrencias inesperadas al ejecutar un proceso. Deberá haber creado al menos una excepción antes de seguir el proceso siguiente.

Para obtener información sobre cómo crear excepciones, consulte [Excepciones](#page-35-0) en la página 36.

1. En la página Definiciones de procesos, haga clic en **Opciones** junto al proceso requerido y haga clic en **Editar definición**.

Aparece la página Editar definición.

SS<sup>&</sup>C | blueprism

2. Localice el paso que requiere una excepción.

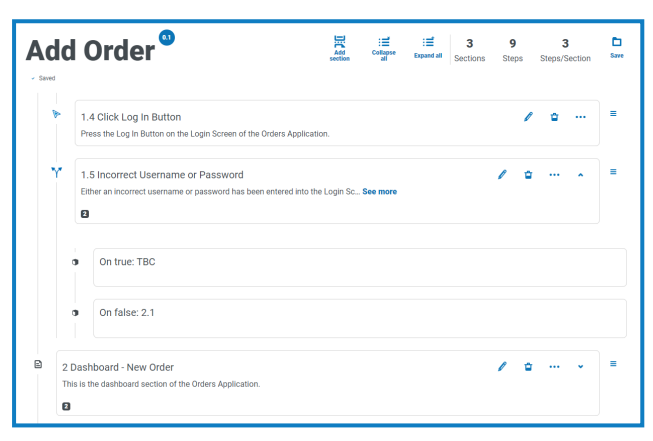

3. Haga clic en el ícono de edición into al paso.

La página Editar aparece para el tipo de paso, por ejemplo, la página Editar decisión.

- 4. Seleccione la excepción requerida para esta opción. Puede hacer lo siguiente:
	- **• Usar una excepción existente:** seleccione una excepción de la lista desplegable.

En el siguiente ejemplo, la excepción Credenciales suministradas incorrectas se agrega al paso de Nombre de usuario o Contraseña incorrectos.

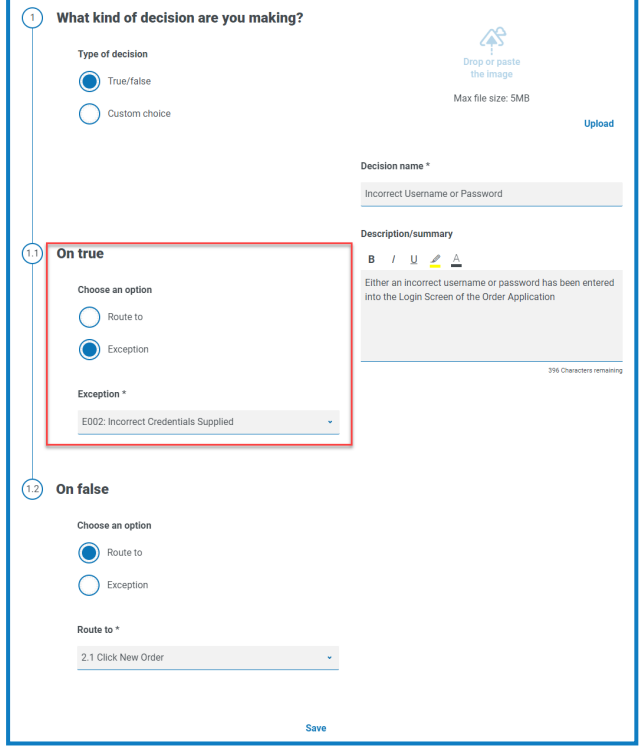

**• Ingresar una nueva excepción:** si la excepción requerida aún no se creó, puede generar la estructura de una excepción seleccionando **Agregar nueva excepción** e ingresando un nuevo nombre.

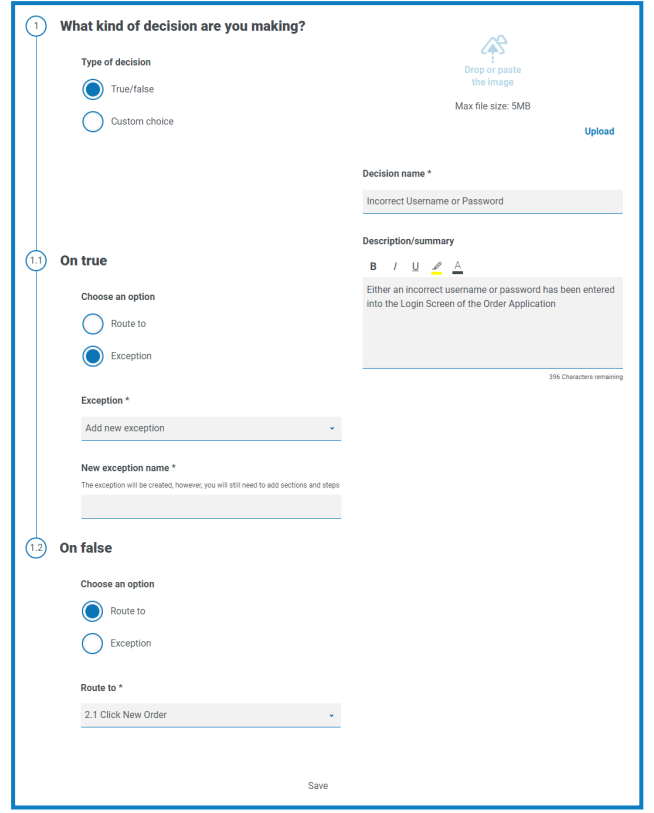

Para obtener más información, consulte [Excepción](#page-28-0) pendiente abajo.

<span id="page-28-0"></span>5. Haga clic en **Guardar**.

#### Excepción pendiente

Si seleccionó **Agregar nueva excepción** para una opción de paso, cuando guarde el paso, se agregará una marca al paso en la definición del proceso para mostrar que hace referencia a una excepción que aún no se completó.

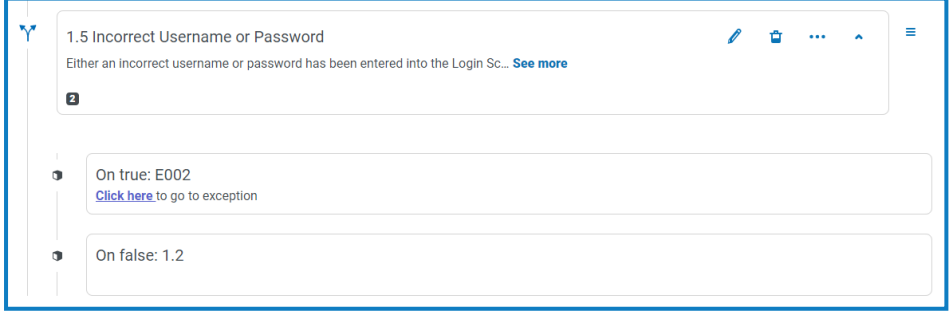

Haga clic en el enlace **Haga clic aquí** en el paso marcado y configure la excepción como se describe en [Excepciones](#page-35-0) en la página 36.

### <span id="page-29-0"></span>aprobación de la definición del proceso

En el complemento Automation Lifecycle, los usuarios con el rol de propietario de la definición del proceso pueden iniciar el procedimiento de aprobación. Este flujo de trabajo generalmente ocurre cuando se han capturado todas las secciones y los pasos de un proceso empresarial.

#### <span id="page-29-1"></span>Enviar para aprobación

Una vez que se configuró completamente una definición de proceso, puede enviarla para que las personas correspondientes de su organización la aprueben. Cada persona debe tener un inicio de sesión válido para que se la pueda seleccionar a fin de aprobar la definición del proceso.

1. En la página Definiciones de procesos, haga clic en **Opciones** junto al proceso requerido y haga clic en **Opciones de aprobación**.

**Sign off options** Submit for sign off Send a notification letting key members of the business process know that this process definition needs sign off Redact sign off Send a notification letting key members of the business process know that this process definition has been redacted 8: Member sign off View the different members who have and have not signed off this process definition.

Aparece el cuadro de diálogo Opciones de aprobación.

2. Haga clic en **Enviar para aprobación**.

Aparece la página Seleccionar miembros requeridos.

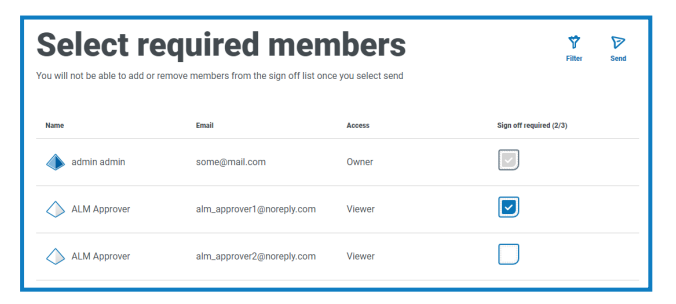

- 3. Seleccione los miembros que son responsables de aprobar la definición del proceso. No podrá cambiar los signatarios una vez que haya enviado la definición del proceso para su aprobación, a menos que edite el proceso de [aprobación.](#page-31-0)
- 4. Haga clic en **Enviar**.

Los usuarios seleccionados reciben una [notificación](#page-42-0) que les indica que la definición del proceso debe aprobarse.

#### <span id="page-30-0"></span>Aprobar una definición de proceso

Cuando el propietario de un proceso empresarial inicia el procedimiento de aprobación, los miembros requeridos reciben una notificación en el producto que les informa que se requiere la aprobación.

Una vez aprobada, tiene la opción de editar la definición hasta que se complete el proceso de aprobación. Una vez que cada miembro haya aprobado y cerrado sesión, ya no tendrá esta opción. Solo el propietario de la definición del proceso podrá editar la aprobación en ese momento.

Para aprobar la definición del proceso:

1. En la página Ciclo de vida de la automatización, haga clic en **Definiciones de procesos** para ver todas las definiciones.

Para limitar la lista de definiciones de procesos a aquellas que requieren aprobación, haga clic en **Filtros** y establezca el filtro **Aprobación** en **Obligatoria**.

2. Haga clic en **Opciones** junto al proceso requerido y haga clic en **Aprobar definición del proceso**.

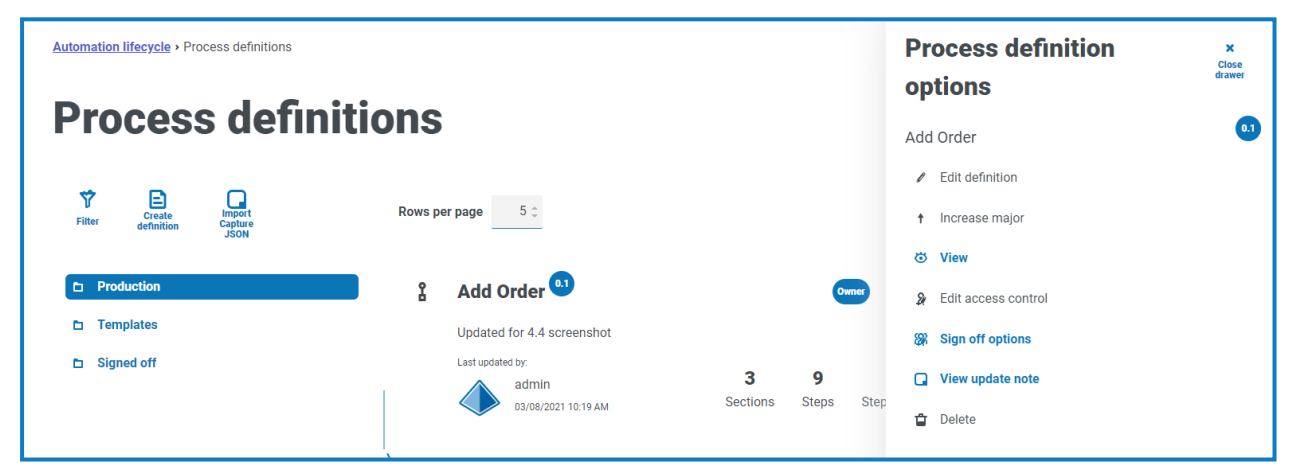

Aparece el cuadro de diálogo Aprobar que le pide que confirme que revisó la definición del proceso de acuerdo con las mejores prácticas y que desea aprobarla.

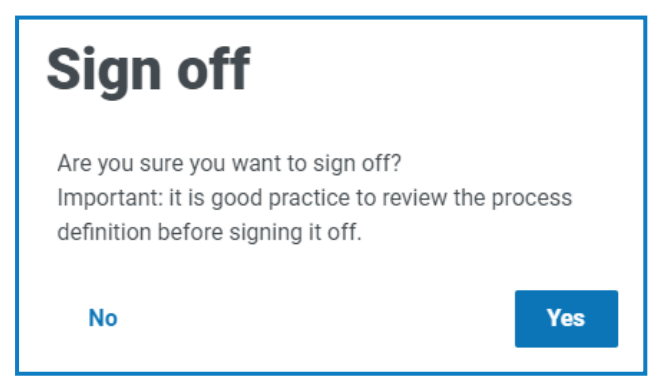

3. Haga clic en **Sí**.

La definición del proceso se aprueba y aparece un mensaje de notificación. También se envía una notificación a los propietarios del proceso empresarial.

#### <span id="page-31-0"></span>Editar aprobación

SS&C | blueprism

Cuando se envía una definición de proceso para su revisión, se bloquea para la edición. Solo un propietario puede editar este proceso. Sin embargo, un revisor puede editar su propia revisión, siempre que esto se haga antes de que todos los demás revisores completen su revisión. Una vez que todos los revisores hayan aprobado o rechazado el proceso de aprobación, la única persona que puede eliminar el bloqueo, ya sea mediante edición o aceptación, es el propietario de la definición del proceso.

Para editar la revisión:

- Para limitar la lista de definiciones de procesos a aquellas que aprobó, haga clic en **Filtros** y establezca el filtro **Aprobación** en **Aprobada**.
- 1. En la página Definiciones de procesos, haga clic en **Opciones** junto al proceso requerido y haga clic en **Editar aprobación**.

Aparece el cuadro de diálogo Edición de definición del proceso que le pide que confirme su edición.

2. Haga clic en **Sí**.

Se edita su aprobación y aparece un mensaje de notificación.

Para editar el proceso de revisión, esto debe ser realizado por el propietario de la definición del proceso:

1. En la página Definiciones de procesos, haga clic en **Opciones** junto al proceso requerido y haga clic en **Opciones de aprobación**.

Aparece el cuadro de diálogo Opciones de aprobación.

2. Haga clic en **Editar aprobación**.

Aparece el cuadro de diálogo Editar definición que le pide que confirme la edición.

3. Haga clic en **Sí**.

Se edita la aprobación y se muestra un mensaje de notificación.

#### <span id="page-31-1"></span>Aprobación del miembro

Esta opción le permite realizar un seguimiento de la aprobación y verificar el estado de la aprobación para cada miembro. La página muestra el nombre del miembro, la dirección de correo electrónico, el estado de aprobación y la fecha y hora de aprobación. Hay tres estados de aprobación posibles:

- **• En espera de aprobación:** el miembro aún no realizó la aprobación.
- **• Aprobación editada:** el miembro había realizado la aprobación; sin embargo, eligió editar la aprobación inicial.
- **• Aprobado:** el miembro realizó la aprobación.

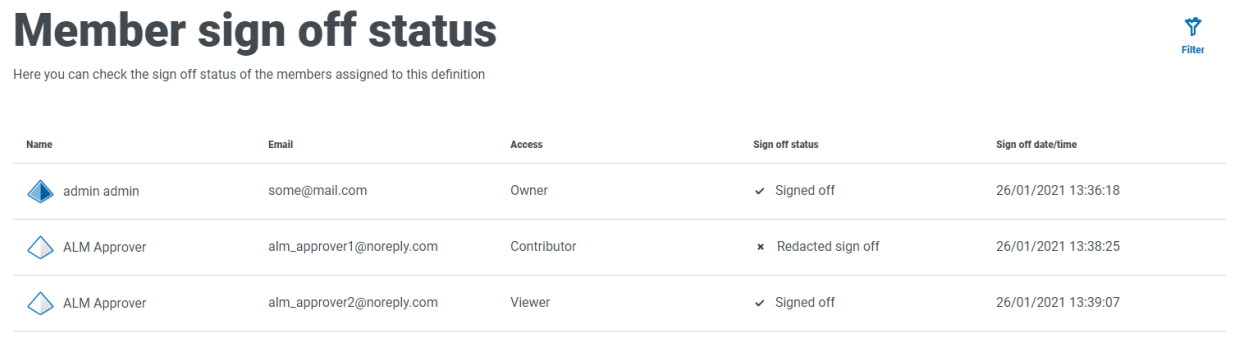

La definición del proceso no aparecerá en la carpeta Aprobada en la página Definiciones de procesos hasta que todos los miembros hayan aprobado el proceso. Si algún miembro edita su aprobación, la definición del proceso aparecerá en la carpeta Producción.

Para ver la aprobación del miembro:

1. En la página Definiciones de procesos, haga clic en **Opciones** junto al proceso requerido y haga clic en **Opciones de aprobación**.

Aparece el cuadro de diálogo Opciones de aprobación.

<span id="page-32-0"></span>2. Haga clic en **Aprobación del miembro**.

Aparece la página Estado de aprobación del miembro.

#### Otras características

Existen otras características disponibles cuando visualiza y edita definiciones de procesos, como se describe a continuación:

- **•** Expanda o contraiga secciones individuales haciendo clic en ellas.
- **•** Los íconos **Contraer todo** y **Expandir todo** expanden o contraen todas las secciones.

Además de las características enumeradas anteriormente, las siguientes características están disponibles cuando edita definiciones de procesos:

- Seleccionar el ícono  $\equiv$  junto al paso o la sección le permite arrastrar y soltar el elemento en otro lugar para actualizar el orden.
- **•** Los íconos que se encuentran en la sección o el paso le permiten editar, exportar a la plantilla (secciones solamente) o eliminar los pasos o las secciones. Si elimina una sección, se eliminarán los pasos que haya en ella.
- <span id="page-32-1"></span>**•** Si deja la definición de negocio sin guardarla, cualquier cambio que haya realizado se almacena como borrador. Estos estarán disponibles la próxima vez que regrese para editar la definición.

#### Eliminar una definición de proceso

Puede eliminar permanentemente cualquier versión de una definición de proceso, por ejemplo, puede eliminar la versión 0.4 de una definición de proceso para volver a la estructura que estaba usando en la versión 0.3, o puede eliminar por completo una definición de proceso obsoleta. Solo puede eliminar una definición de proceso que lo defina como propietario y que no esté siendo editada por otro usuario en ese momento (no se muestra como bloqueada).

Si elimina una definición de proceso, lo hará de forma permanente. No puede restaurar una definición de proceso eliminada.

Para eliminar una definición de proceso, haga lo siguiente:

1. En la página Definiciones de procesos, haga clic en **Opciones** junto a la definición de proceso requerida y haga clic en **Eliminar**.

Aparece un mensaje que le pide que confirme que desea eliminar esa versión.

2. Haga clic en **Sí**.

Si seleccionó:

- **•** La versión 0.1 o 0.0 de una definición de proceso, se elimina completamente.
- **•** La versión 0.2 o una superior de una definición de proceso, esa versión se elimina y la definición de proceso se revierte a la versión anterior.

<span id="page-33-0"></span>3. Si es necesario, repita los pasos 1 y 2 hasta que haya eliminado completamente la definición de proceso.

### Utilice los filtros de la página Definiciones de proceso

Los filtros le permiten buscar con facilidad una definición de proceso específica en función de los criterios seleccionados.

- 1. En la página Definiciones de procesos, haga clic en **Filtro** para abrir el panel Filtro.
- 2. Utilice el botón de alternancia para activar el filtro requerido y completar la información a fin de encontrar la definición de proceso requerido. Puede aplicar varios filtros al mismo tiempo.

Los filtros disponibles son los siguientes:

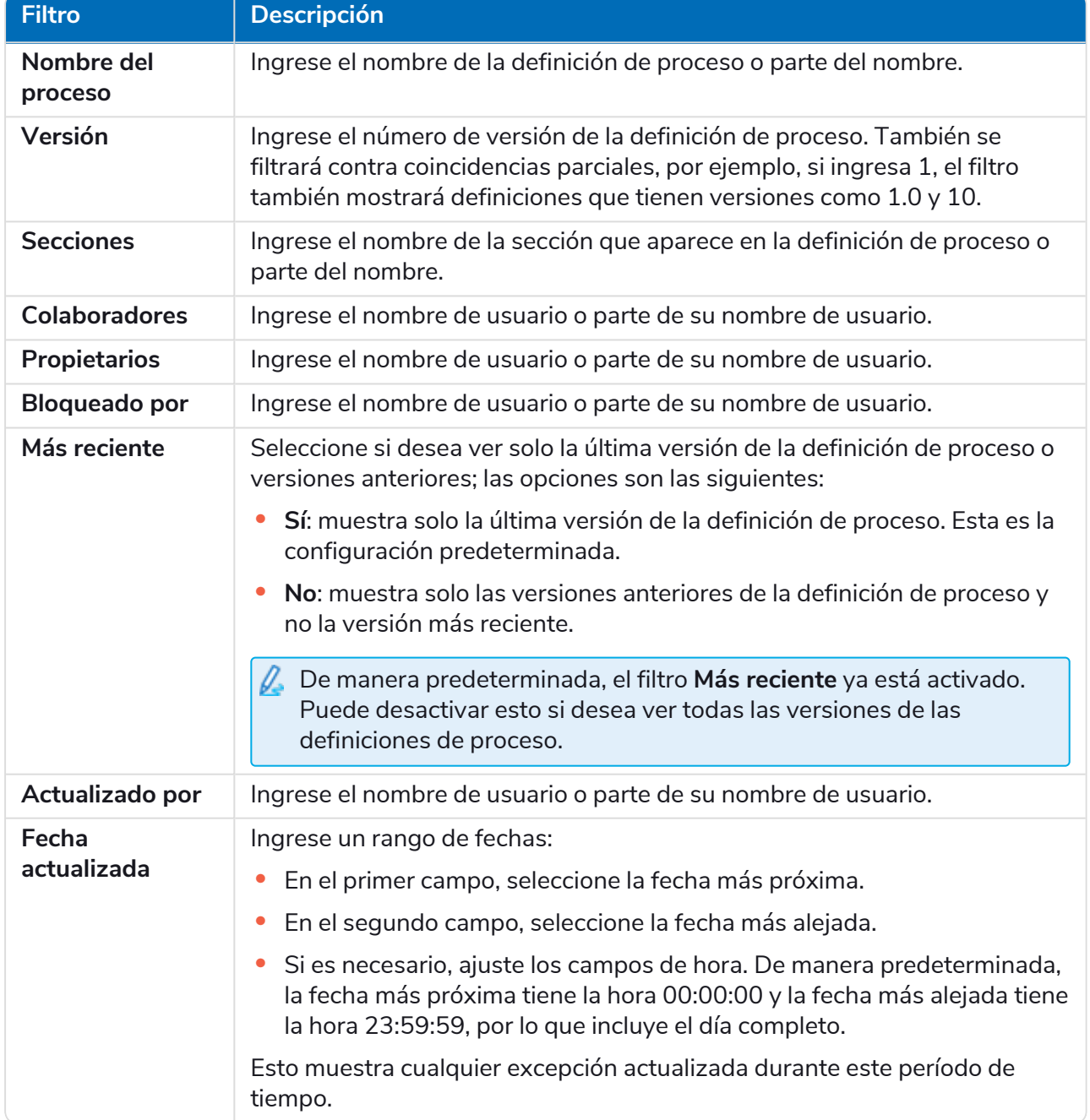

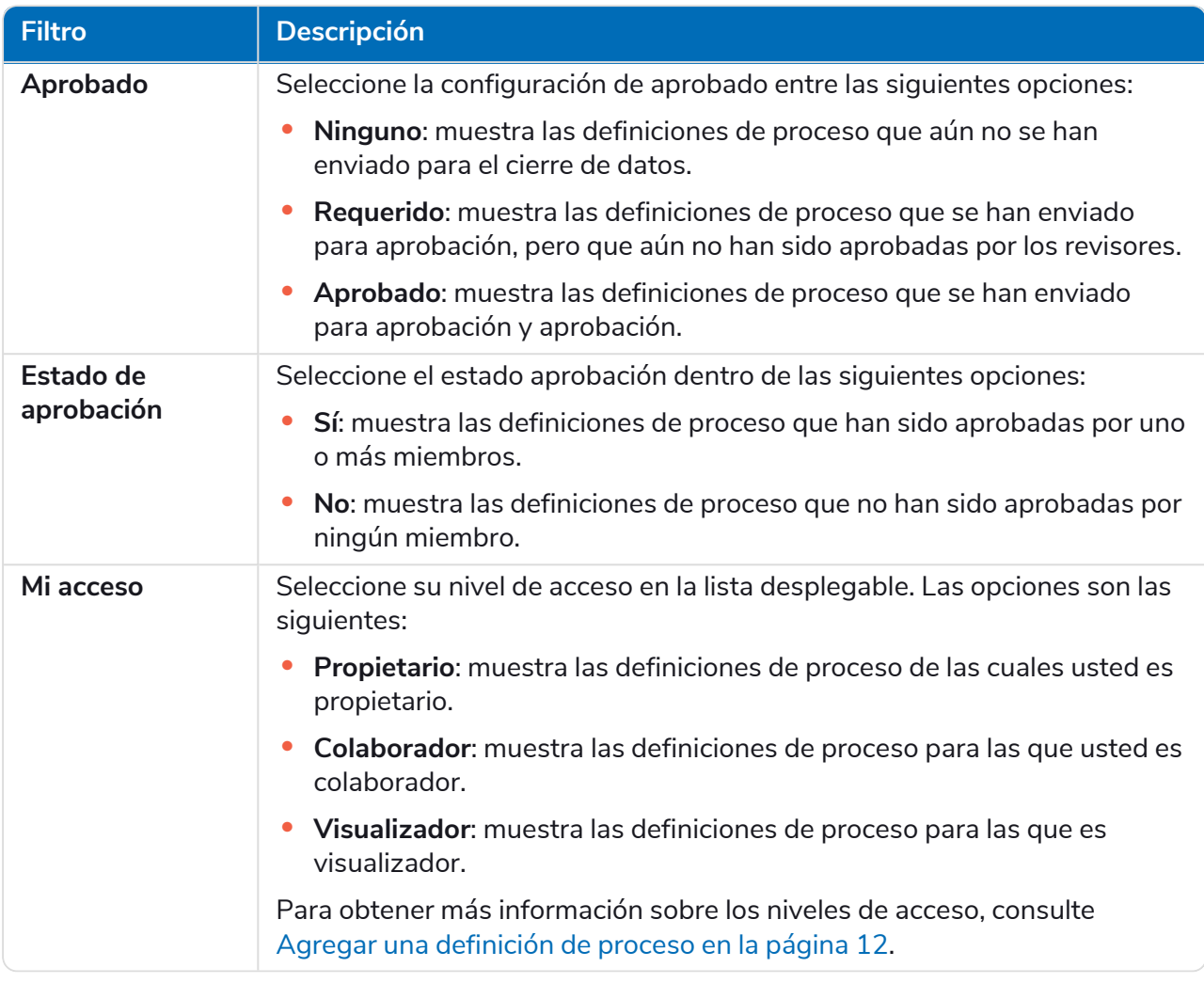

La información de la página Definiciones de proceso se filtra de inmediato, y muestra cualquier coincidencia que contengan el texto y los criterios configurados en los filtros.

Si configuró los filtros, pero desea ver la información sin volver a filtrar, haga clic en ଚ **Restablecer filtros** en el panel, desactive los filtros necesarios o elimine cualquier configuración del filtro para que quede en blanco.

3. Haga clic en **Cerrar cajón** para cerrar el panel Filtro.

# <span id="page-35-0"></span>**Excepciones**

<span id="page-35-1"></span>La opción **Excepciones** en ALM permite la creación de excepciones y sus atributos.

### Crear una excepción

SS&C | blueprism

1. En la página Excepciones, haga clic en **Crear excepción**.

Aparece la página Crear excepción. El sistema asigna y completa automáticamente el código de excepción.

- 2. Ingrese una descripción para la excepción en el campo **Nombre**.
- 3. Haga clic en **Crear excepción**.

Aparece una notificación que confirma que se creó la excepción.

4. Haga clic en **Agregar sección** para agregar las secciones y los pasos necesarios que deben realizarse si se produce la excepción.

El panel Crear sección se desliza hacia afuera desde el costado.

- 5. Ingrese la información requerida y haga clic en **Guardar** en la parte inferior del panel Crear sección. La sección se muestra en la excepción.
- 6. Haga clic en **Guardar** para guardar los cambios en la excepción.

El panel Aumentar secundaria se desliza hacia afuera desde el costado.

7. Ingrese una nota sobre los cambios en la excepción y haga clic en **Guardar**.

Los cambios se guardan y se incrementa el número de versión de la excepción.

La excepción ahora se puede utilizar en los pasos de un documento de definición de procesos como se describe en Agregar una [excepción](#page-26-0) a una definición de proceso en la página 27.

# <span id="page-36-0"></span>Excepción predeterminada

SS&C | blueprism

La primera excepción se crea automáticamente y es la "Excepción no planificada" predeterminada y se utiliza como una captura general cuando sucede algo inesperado.

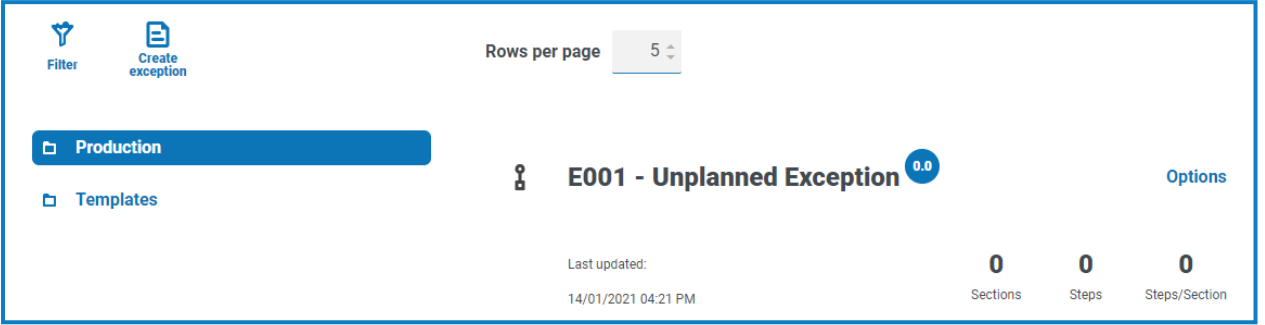

Dado que esta es la excepción de captura general, debe modificarse cada vez que se agrega una nueva aplicación para respaldar el proceso de terminación. Las excepciones subsiguientes deben ser específicas para el proceso empresarial y el error que ocurrió.

En este ejemplo, se crea lo siguiente para manejar las credenciales incorrectas que se agregan.

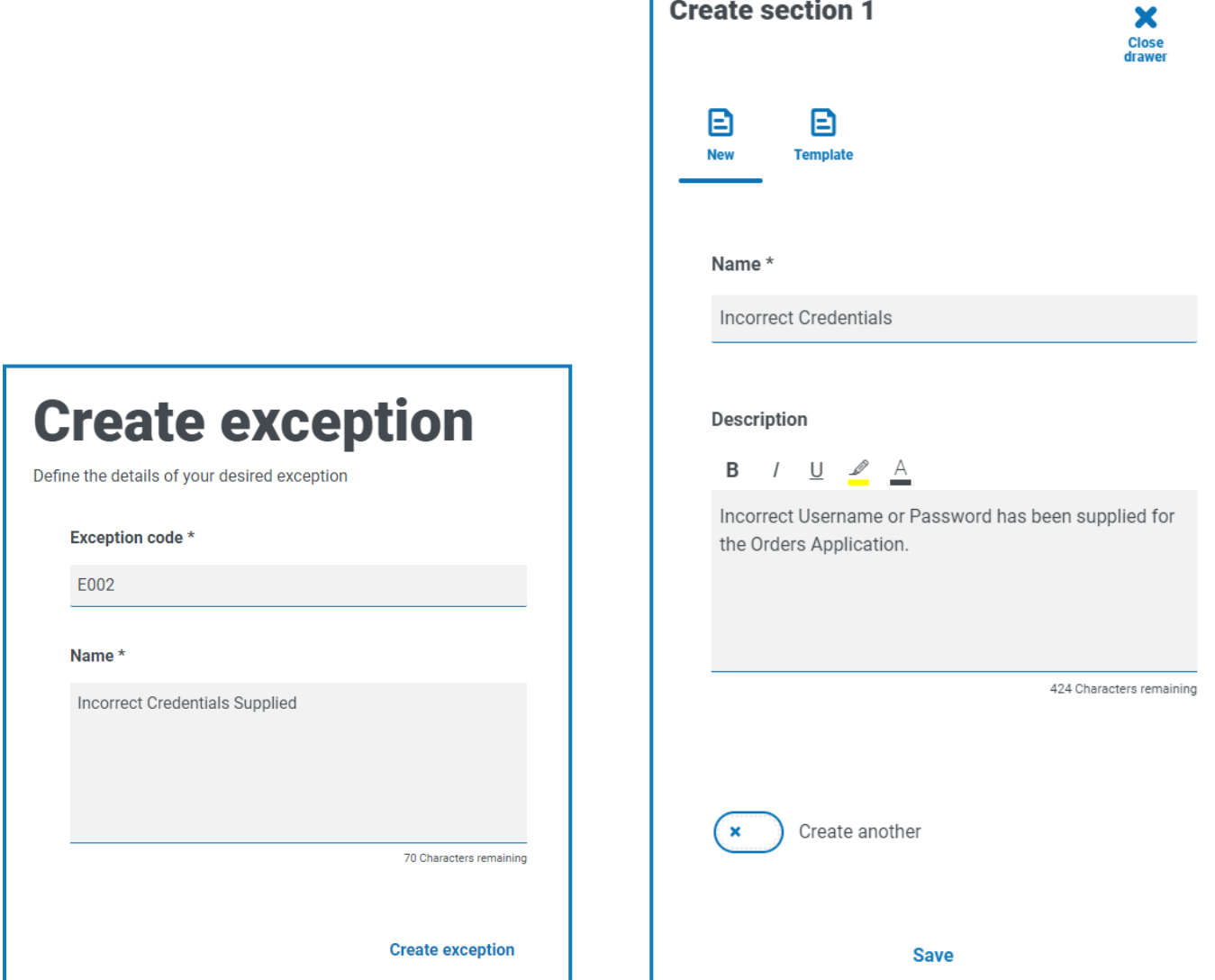

#### **Automation Lifecycle Management 5.0 | Guía del usuario Excepciones**

#### <span id="page-37-0"></span>Eliminar una excepción

SS&C | blueprism

Puede eliminar la última versión de una excepción. La opción **Eliminar** solo está habilitada en los siguientes casos:

- **•** La excepción no se utiliza en un documento de definición de procesos, plantilla u otra excepción.
- **•** La excepción no está bloqueada por otro usuario.

 $\bigwedge$  Si elimina una excepción, se elimina de forma permanente. No puede restaurar una excepción eliminada.

Para eliminar la última versión de una excepción, haga lo siguiente:

- 1. En la página Descripción general de captura de excepciones, busque la excepción que desea eliminar y haga clic en **Opciones**.
- 2. Haga clic en **Eliminar**.

Aparece un mensaje que le pide que confirme si desea eliminar la excepción.

3. Haga clic en la opción **Sí** para eliminar la última versión de la excepción.

Si seleccionó:

- **•** La versión 0.1 o 0.0 de un formulario se elimina completamente.
- **•** La versión 0.2, o una versión posterior, de un formulario se elimina y el formulario se revierte a la versión anterior.

#### <span id="page-37-1"></span>Utilice los filtros de la página Excepciones

Los filtros le permiten buscar fácilmente una excepción específica en función de los criterios seleccionados.

- 1. En la página Excepciones, haga clic en **Filtro** para abrir el panel Filtro.
- 2. Utilice el botón de alternancia para activar el filtro requerido y completar la información a fin de encontrar la excepción requerida. Puede aplicar varios filtros al mismo tiempo.

Los filtros disponibles son los siguientes:

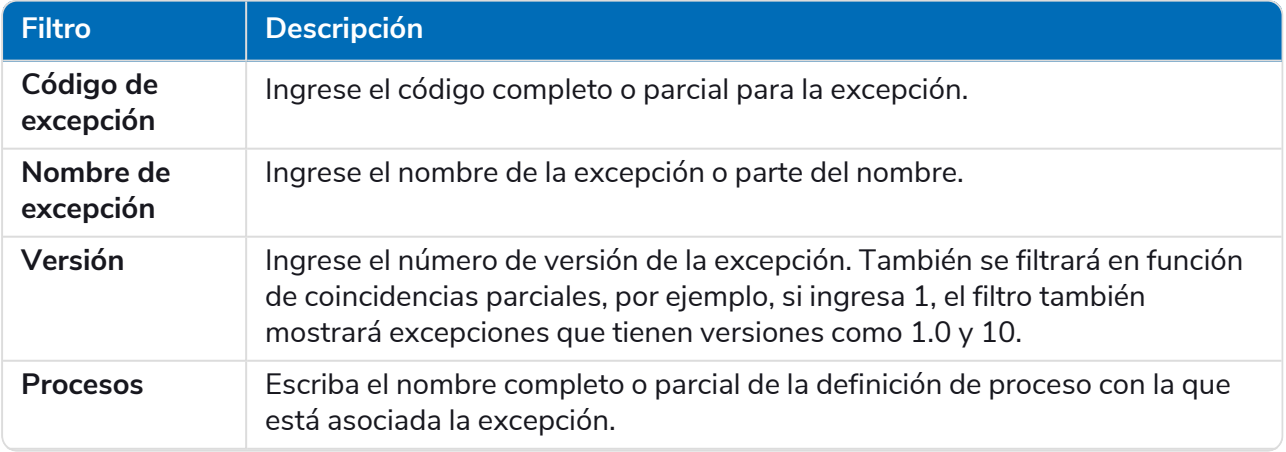

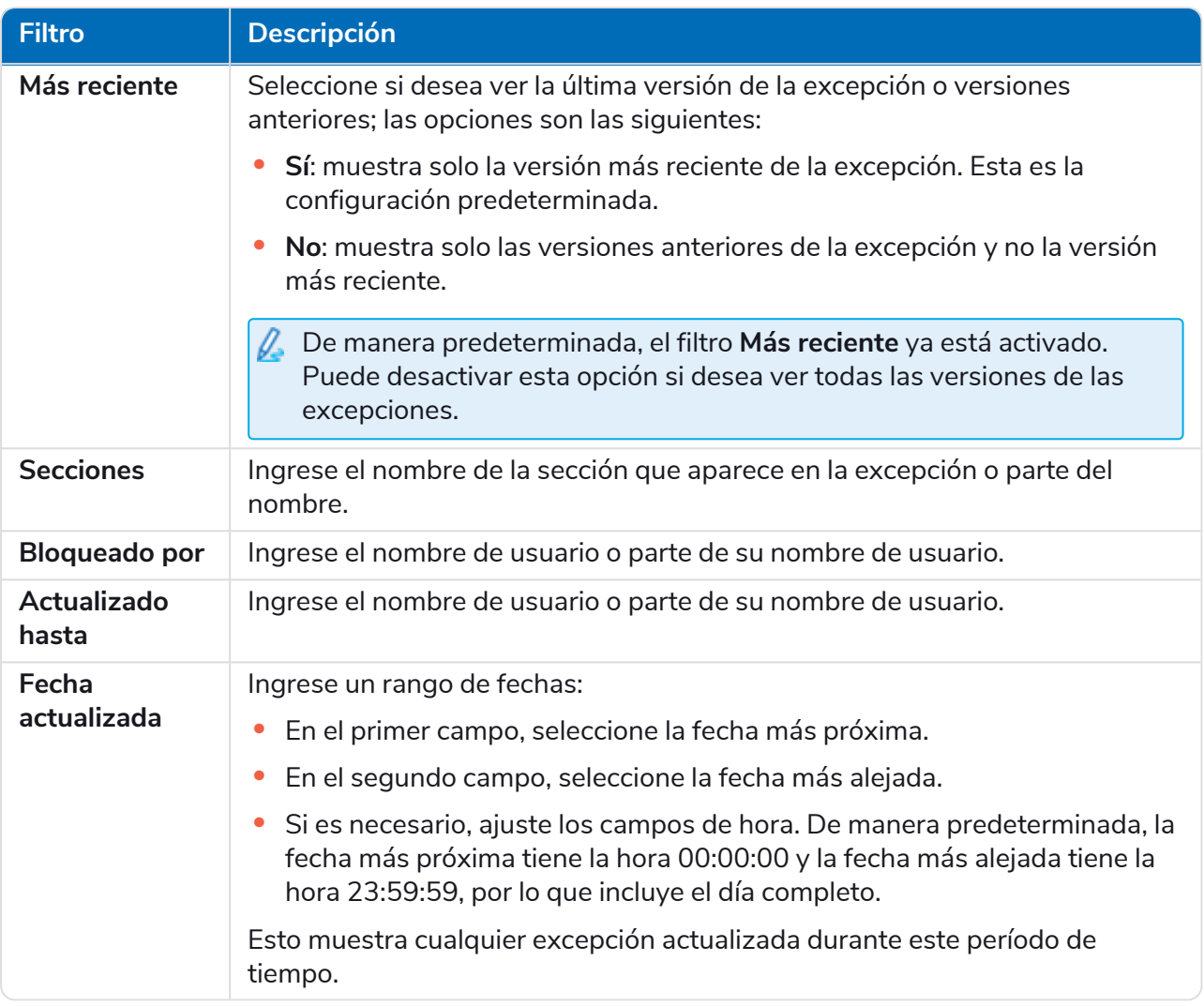

La información de la página Excepciones se filtra inmediatamente, y muestra cualquier coincidencia que contengan el texto y los criterios configurados en los filtros.

Si configuró los filtros, pero desea ver la información sin volver a filtrar, haga clic en **Restablecer filtros** en el panel, desactive los filtros necesarios o elimine cualquier configuración del filtro para que quede en blanco.

3. Haga clic en **Cerrar cajón** para cerrar el panel Filtro.

### <span id="page-39-0"></span>**Plantillas**

SS&C | blueprism

Existen plantillas en las opciones de definiciones de proceso y excepciones del complemento Automation Lifecycle. Las plantillas le permiten reutilizar secciones de una definición de proceso o excepción como un bloque repetible. Por ejemplo, una sección de inicio de sesión se puede utilizar en varios procesos y usar una plantilla significa que no tendrá que volver a crear la sección de inicio de sesión para cada uno.

### <span id="page-39-1"></span>Exportar una sección como plantilla

1. En la página Editar definición, haga clic en el ícono de puntos suspensivos de la sección correspondiente y haga clic en **Exportar**.

El panel Exportar a plantilla se desplaza hacia afuera, mostrando el nombre y la descripción de la sección que eligió.

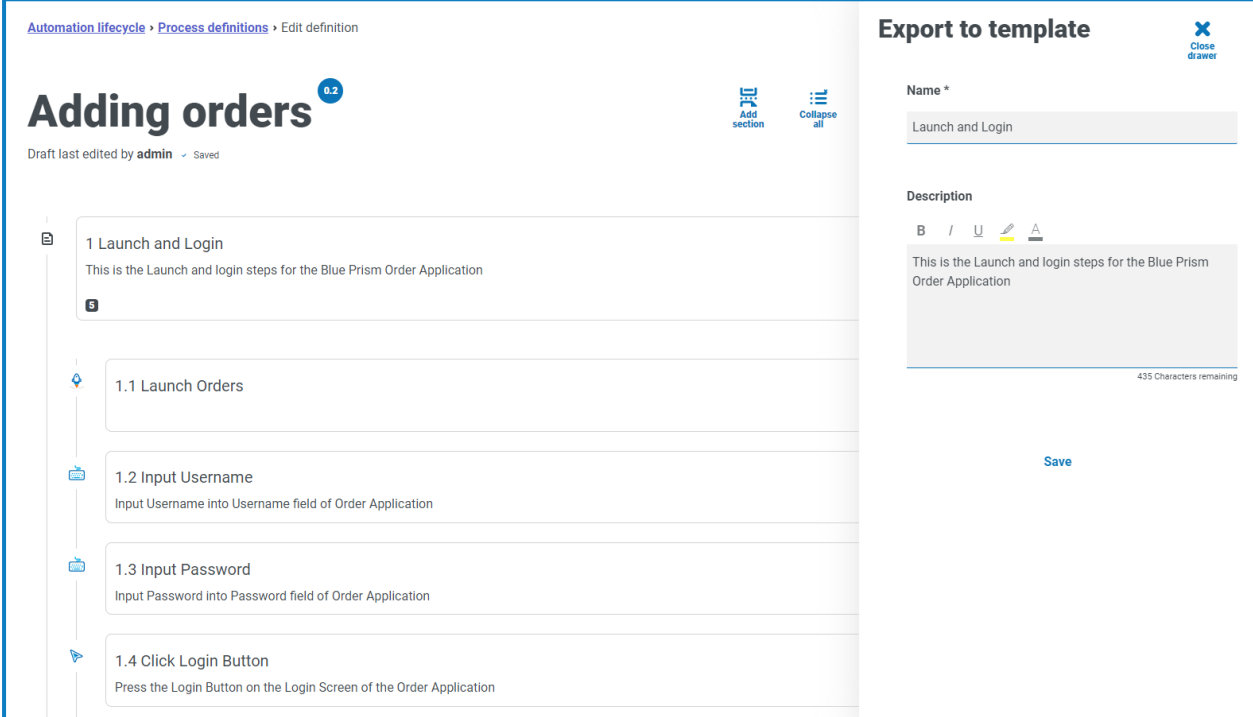

- 2. Actualice el nombre y la descripción si es necesario.
- 3. Haga clic en **Guardar**.

La sección se guarda como plantilla.

### <span id="page-40-0"></span>Usar una plantilla en una definición de proceso

- 1. Cree una definición de la manera normal (consulte nueva [definición](#page-11-0) de proceso).
- 2. Cuando cree una sección, seleccione **Plantilla** en lugar de crear una nueva sección desde cero.

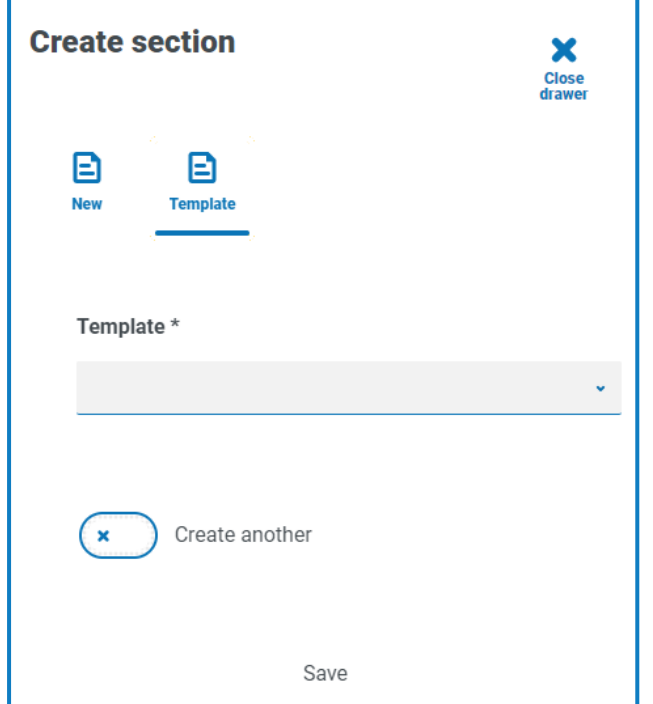

- 3. Seleccione la plantilla requerida de la lista desplegable.
- 4. Haga clic en **Guardar** para crear la sección del proceso a partir de la plantilla guardada.

<span id="page-40-1"></span>Las plantillas también se pueden utilizar en [Excepciones](#page-35-0) de la misma manera.

### Eliminar una plantilla

Puede eliminar la versión más reciente de una plantilla. La opción **Eliminar** solo está habilitada en los siguientes casos:

- **•** La plantilla no se utiliza en un documento de definición de procesos o una excepción.
- **•** La plantilla no está bloqueada por otro usuario.

Si elimina un formulario, lo hará de forma permanente. No puede restaurar una plantilla eliminada.

Puede eliminar la versión más reciente de una plantilla:

- 1. En las páginas de descripción general Definiciones de procesos o Excepciones de Capture, haga clic en **Plantillas**.
- 2. Busque la plantilla que desee eliminar y haga clic en **Opciones**.
- 3. Haga clic en **Eliminar**.

Aparece un mensaje que le pide que confirme si desea eliminar la plantilla.

4. Haga clic en **Sí** para eliminar la versión más reciente de la plantilla.

Si seleccionó:

SS<mark>&C | blueprism</mark>

- **•** Versión 0.1 o 0.0 de un formulario: todas las versiones del formulario se eliminan por completo.
- **•** La versión 0.2, o una versión posterior, de un formulario: esta se elimina y el formulario se revierte a la versión anterior.
- 5. Si es necesario, repita los pasos 1-4 hasta que haya eliminado el formulario por completo.

# <span id="page-42-0"></span>**Notificaciones activadas**

Hay varios disparadores incorporados que notifican a los usuarios sobre eventos específicos a lo largo del ciclo de vida de la automatización. Para ver estas notificaciones, seleccione el ícono de la campana ubicado en la esquina superior derecha de su pantalla. Si no tiene notificaciones, la bandeja de notificaciones estará vacía. Este ícono también se utiliza para revisar cualquier anuncio futuro del sistema.

La tabla siguiente describe cada tipo de notificación.

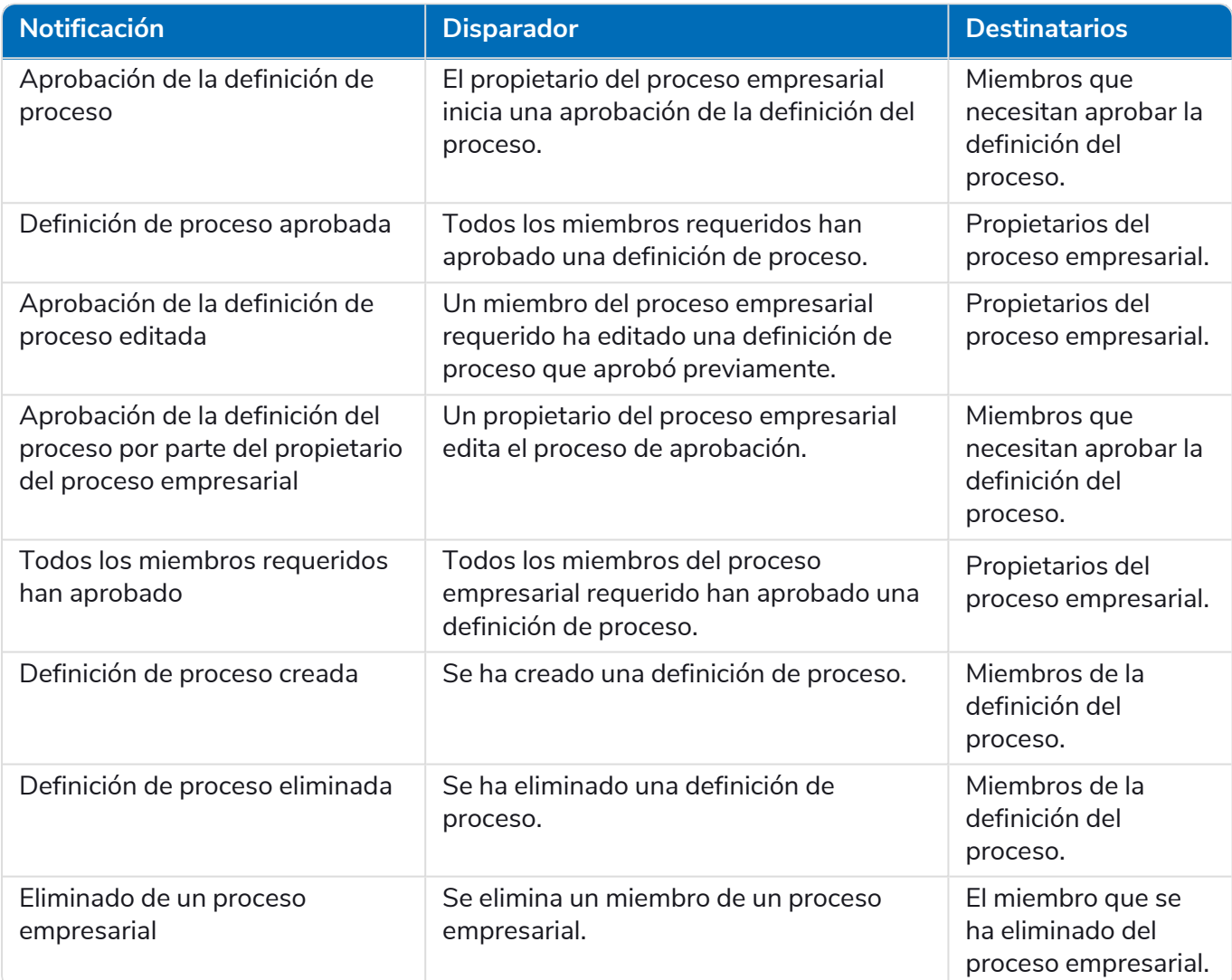